# **Início Guia de Instalação Rápida**

Leia o Guia de Segurança de Produto antes de configurar o aparelho. Em seguida, leia este Guia de Instalação Rápida para o instalar e configurar correctamente.

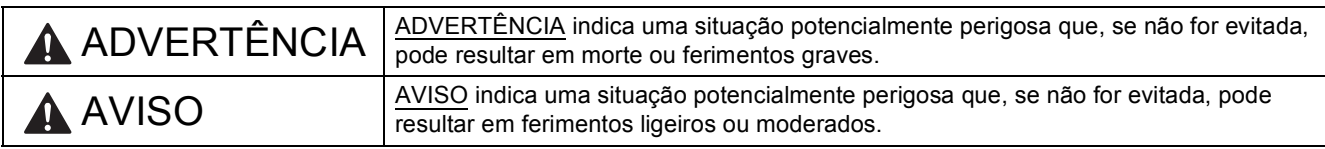

### **1 Retirar o aparelho da embalagem e verificar os componentes**

*Os componentes incluídos na caixa podem variar de acordo com o país.*

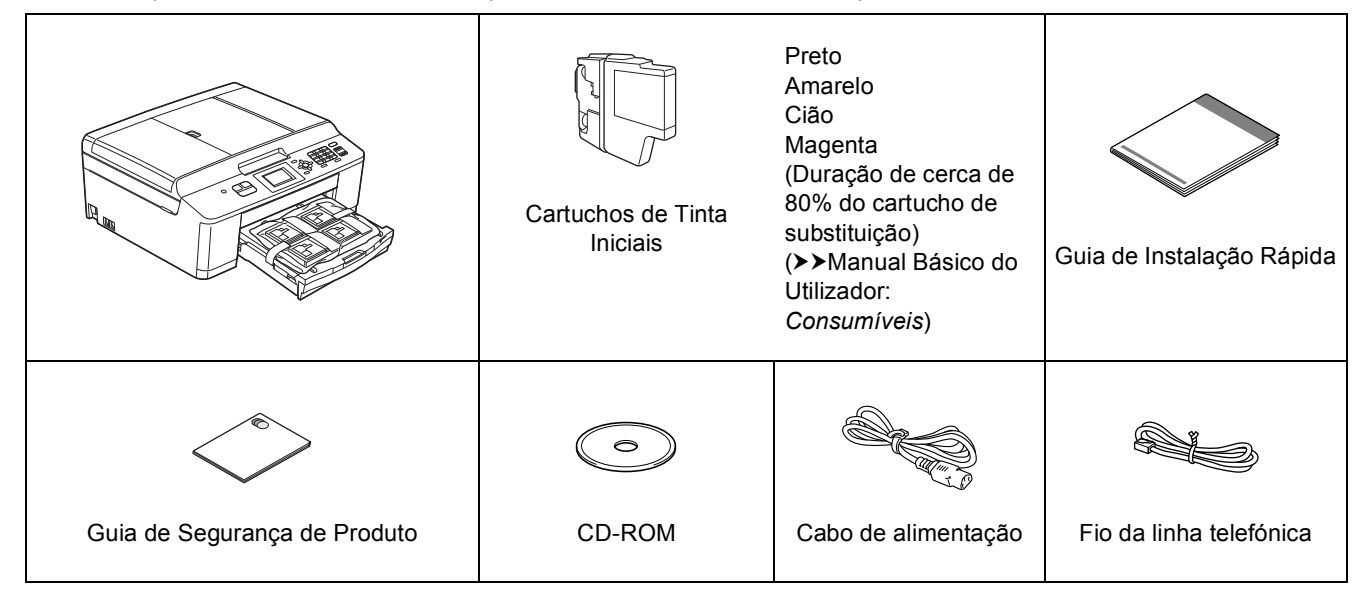

#### **ADVERTÊNCIA**

**Para o embalamento deste aparelho são utilizados sacos de plástico. Os sacos de plástico não são brinquedos. Para evitar o perigo de asfixia, mantenha estes sacos fora do alcance de bebés e crianças e elimine-os de forma correcta.**

#### **Nota**

*• Guarde todos os materiais de embalagem e a caixa para a eventualidade de ter de transportar o aparelho.*

*• É necessário adquirir um cabo USB adequado.*

#### *Cabo USB*

*Recomenda-se a utilização de um cabo USB 2.0 (Tipo A/B) que não exceda os 2 metros de comprimento (cabo não fornecido).*

- **a** Retire a fita e a película de protecção que envolvem o aparelho, bem como o LCD.
- **b** Retire o saco de plástico **a** que contém os cartuchos de tinta da parte superior da gaveta do papel.

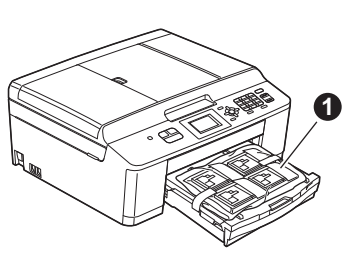

C Verifique se estão presentes todos os componentes.

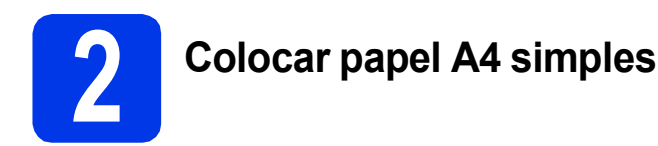

a Puxe a gaveta do papel  $\bullet$  completamente para fora do aparelho.

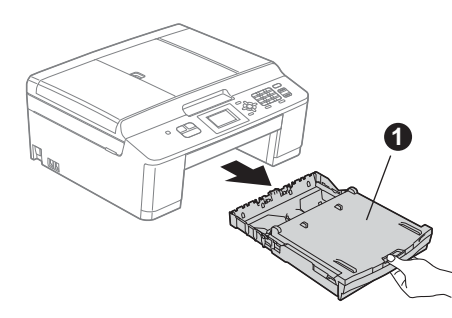

**b** Abra a tampa da gaveta de saída do papel **0**.

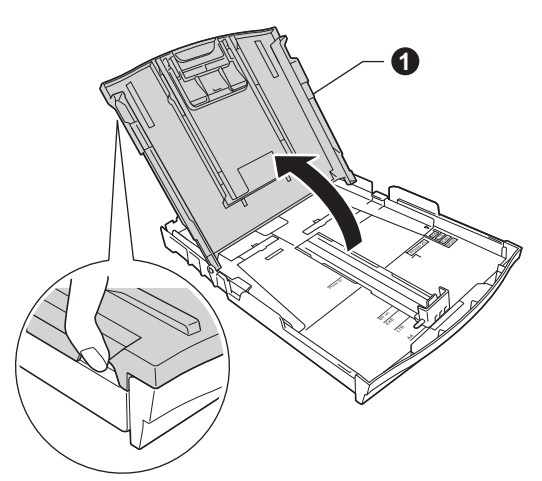

C Com as duas mãos, pressione ligeiramente e faça deslizar as guias laterais do papel  $\bigcirc$  e, em seguida, a guia do comprimento do papel  $\bullet$ , de forma a ajustá-las ao tamanho do papel.

> Certifique-se de que as marcas triangulares  $\bigcirc$ nas guias laterais do papel  $\bigcirc$  e na guia do comprimento do papel @ estão alinhadas com a marca do tamanho do papel que está a utilizar.

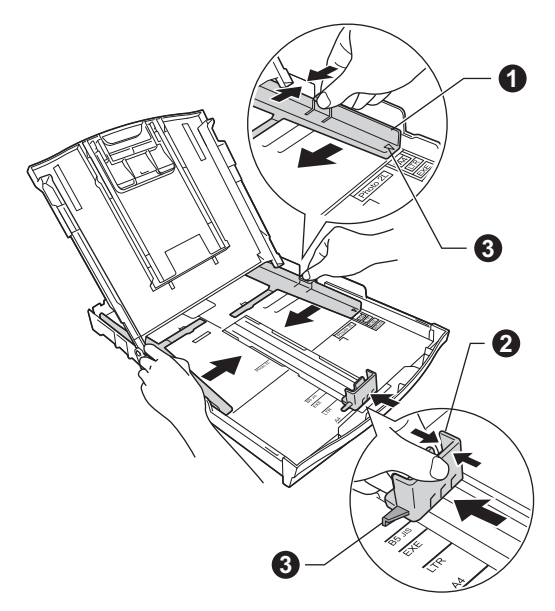

**d** Folheie a pilha de papel para evitar encravamentos ou alimentação incorrecta.

#### **Nota**

*Certifique-se sempre de que o papel não está enrolado ou enrugado.*

e Com cuidado, coloque o papel na gaveta do papel com o lado a imprimir virado para baixo e introduzindo primeiro a margem superior. Certifique-se de que o papel está plano na gaveta.

#### **IMPORTANTE**

**Tenha o cuidado de não empurrar o papel demasiado para dentro, pois este pode levantar na parte posterior da gaveta e causar problemas na alimentação de papel.**

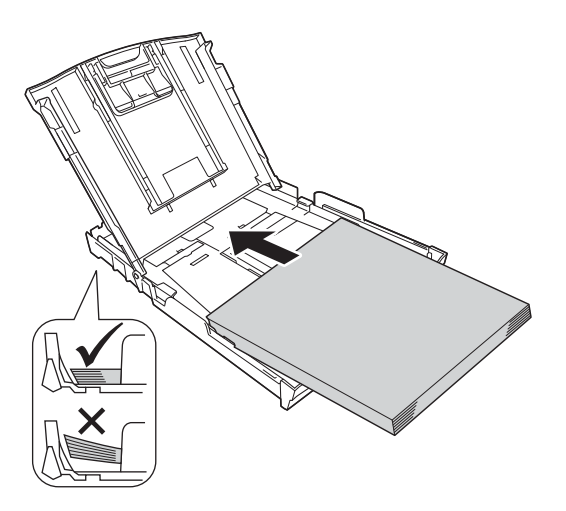

ficom as duas mãos, ajuste com cuidado as guias laterais ao tamanho do papel. Certifiquese de que as guias laterais do papel tocam nas extremidades do papel.

g Feche a tampa da gaveta de saída do papel.

**h** *Lentamente,* introduza a gaveta do papel completamente no aparelho.

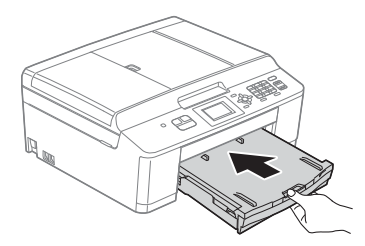

 $\blacksquare$  Mantendo a gaveta do papel no lugar, puxe para fora o suporte do papel  $\bigcirc$  até ouvir um estalido e, em seguida, abra a aba do suporte do papel  $\bigcirc$ .

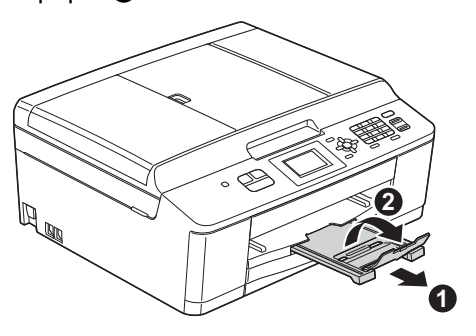

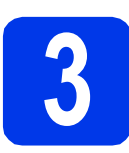

#### **3 Ligar o cabo de alimentação e a linha telefónica**

#### **ADVERTÊNCIA**

- **O aparelho deve estar equipado com uma ficha de ligação à terra.**
- **Como o aparelho está ligado à terra através da tomada eléctrica, pode proteger-se de eventuais situações de perigo eléctrico derivadas da rede telefónica mantendo o cabo de alimentação ligado ao aparelho quando o ligar a uma linha telefónica. De igual modo, pode proteger-se quando pretender mudar o aparelho de lugar, desligando primeiro a linha telefónica e, em seguida, o cabo de alimentação.**

#### **IMPORTANTE**

a Lique o cabo de alimentação.

**NÃO ligue ainda o cabo USB (caso utilize um cabo USB).**

- 
- 

**b** Ligue o fio da linha telefónica. Ligue uma extremidade do fio da linha telefónica à tomada do aparelho com a indicação **LINE** e a outra extremidade a uma tomada telefónica de parede.

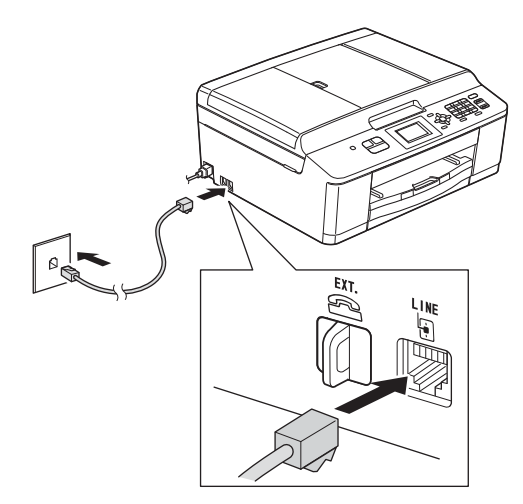

#### **IMPORTANTE**

#### **O fio da linha telefónica TEM DE SER ligado à tomada do aparelho com a indicação LINE.**

#### **Nota**

*Se partilhar uma linha telefónica com um telefone externo, efectue a ligação da forma que se segue.*

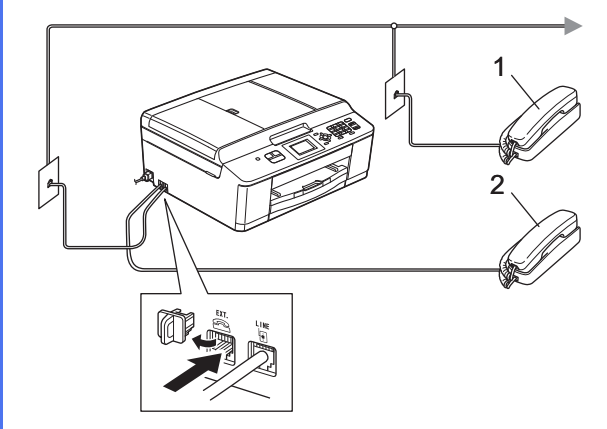

- *1 Extensão*
- *2 Telefone externo*

*Certifique-se de que utiliza um telefone externo com um cabo que não exceda os 3 metros de comprimento.*

### **Nota**

*Se partilhar uma linha telefónica com um atendedor de chamadas externo, efectue a ligação da forma que se segue.*

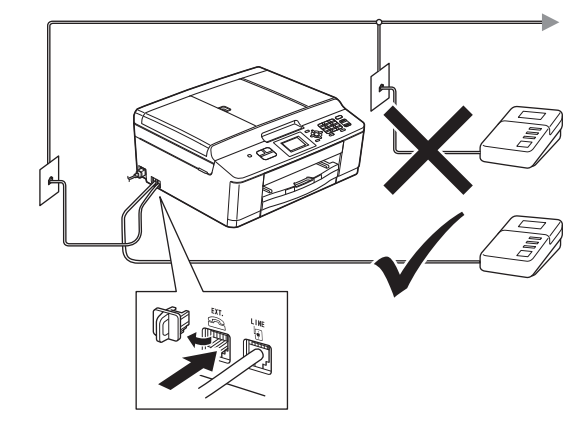

*Se tiver um atendedor de chamadas externo, configure o modo de recepção para TAD externo. Consulte* [Seleccionar um modo](#page-6-0)  de recepção *[na página 7.](#page-6-0) (Informações detalhadas* uu*Manual Básico do Utilizador:* Ligar um TAD (dispositivo de atendimento automático) externo*)*

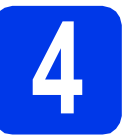

### **4 Seleccionar o país**

- **a** Certifique-se de liga o cabo de alimentação e o aparelho.
- <span id="page-3-1"></span>**b** Prima a opção correspondente ao seu país [Spain (Espanha) ou Portugal].

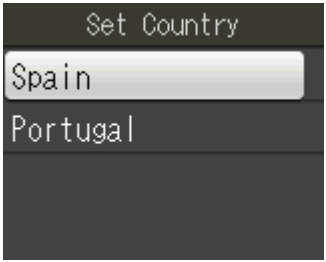

 $\bullet$  Se o LCD mostrar o país correcto, prima Yes (Sim) e, em seguida, avance para o passo [d](#page-3-0). Ou prima No (Não) e regresse ao passo **[b](#page-3-1)** para seleccionar novamente o país.

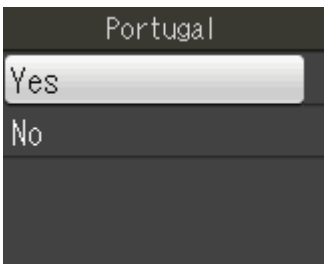

<span id="page-3-0"></span>**d** Depois de o LCD mostrar a indicação Accepted (Aceite) durante alguns segundos, o aparelho reinicia automaticamente.

# **5 Seleccionar o idioma**

- **a** Prima o idioma.
- **b** Prima Yes (Sim) ou No (Não).

#### **Nota**

*Se tiver seleccionado o idioma incorrecto, pode alterá-lo depois de configurar a data e a hora. (*uu*Manual Avançado do Utilizador:* Alterar o idioma do LCD*)*

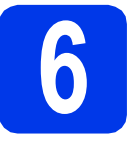

### **6 Instalar os cartuchos de tinta**

### **A** AVISO

Se a tinta entrar em contacto com os olhos, laveos imediatamente com água e consulte um médico, se necessário.

#### **Nota**

*Certifique-se de que instala primeiro os cartuchos de tinta iniciais fornecidos com o aparelho.*

- **a** Certifique-se de que o aparelho está ligado. O LCD mostra Sem cartucho de tinta.
- **b** Abra a tampa do compartimento dos cartuchos de tinta  $\bullet$ .

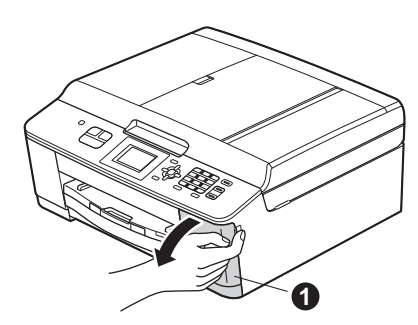

C Retire a peça de protecção cor-de-laranja  $\bullet$ .

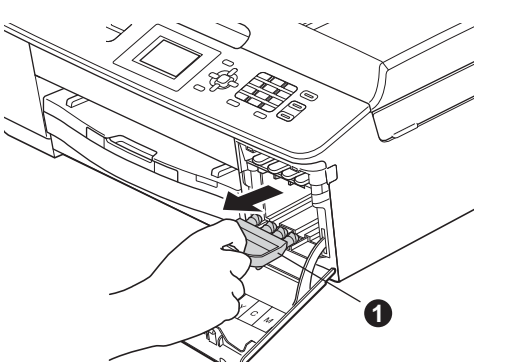

### **Nota**

*Não deite fora a peça de protecção cor-delaranja. Irá necessitar dela se transportar o aparelho.*

d Retire o cartucho de tinta da embalagem. Rode o manípulo de desbloqueio verde na peca de protecção cor-de-larania  $\bigcirc$  para a direita, até ouvir um estalido, para libertar o vácuo. Em seguida, retire a peça de protecção cor-de-laranja  $\bullet$ , como indica a figura.

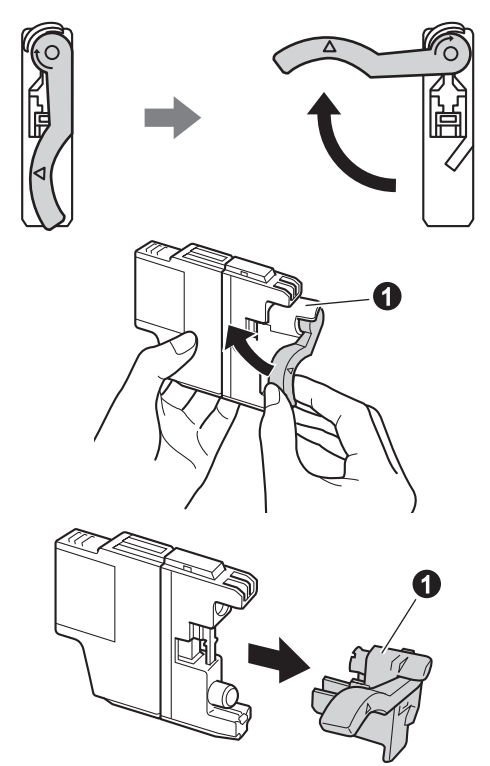

#### **IMPORTANTE**

**NÃO agite os cartuchos de tinta. Se a tinta manchar a pele ou o vestuário, lave-os imediatamente com sabão ou detergente.**

e Tenha o cuidado de fazer corresponder a cor do manípulo  $\bullet$  com a cor do cartucho  $\bullet$ , conforme ilustrado na figura abaixo. Instale cada cartucho de tinta no sentido da seta existente na etiqueta.

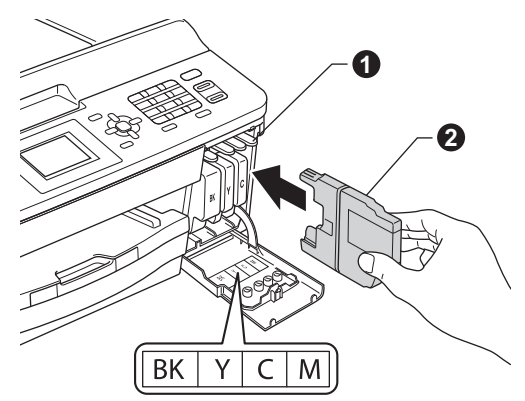

f Com cuidado, insira o cartucho de tinta premindo onde diz "PUSH" (EMPURRE) até ouvir um estalido. Depois de instalar todos os cartuchos, feche a tampa do compartimento dos cartuchos de tinta.

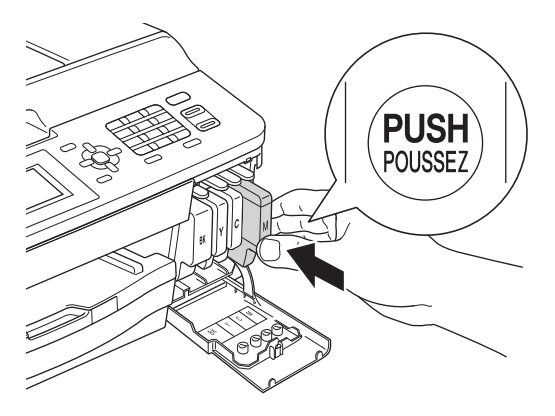

### **Nota**

*O aparelho irá preparar o sistema de tinta para a impressão. Este processo demora cerca de quatro minutos. Não desligue o aparelho.*

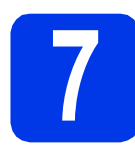

### **7 Verificar a qualidade de impressão**

a Quando o processo de preparação terminar, o LCD mostra Coloque papel e prima Iniciar.

Prima **Iniciar Cor**.

- **b** Verifique a qualidade dos quatro blocos de cor na folha. (preto/amarelo/cião/magenta)
- $\mathbf C$  Se todas as linhas estiverem nítidas e visíveis, prima **1** (Sim) para terminar a verificação da qualidade e vá para o passo [8](#page-5-2).

OK

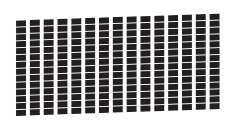

Se faltarem linhas curtas, prima **2** (Não) e siga as indicações do LCD.

Má

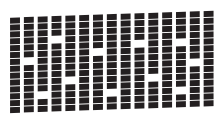

<span id="page-5-2"></span>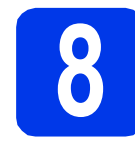

### <span id="page-5-3"></span>**8 Configuração sem fios (se for necessário)**

Para a configuração sem fios utilizando um computador Macintosh ou equipamento móvel, vá p[a](#page-5-0)ra a.

Para utilizadores de Windows (todas as ligações) e ligações USB em Macintosh, vá para **[b](#page-5-1)**.

<span id="page-5-0"></span>**a** Se utilizar um computador Macintosh ou um equipamento móvel numa rede sem fios, prima **OK**.

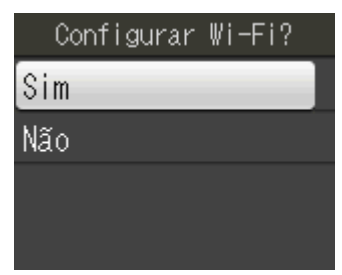

Prima  $\triangle$  ou  $\nabla$  para seleccionar  $Sim.$ Prima **OK**.

Depois, vá para o passo [18](#page-18-0) da [página 19](#page-18-0) para prosseguir com a configuração sem fios. Depois de terminar a configuração sem fios. tem de voltar ao passo [9](#page-6-1) para concluir a configuração do equipamento.

### **Nota**

*Pode seleccionar Não para configurar as definições sem fios posteriormente.*

<span id="page-5-1"></span>**b** Se estiver a usar um computador Windows<sup>®</sup> ou se pretender ligar o Macintosh através de USB, prima **OK**.

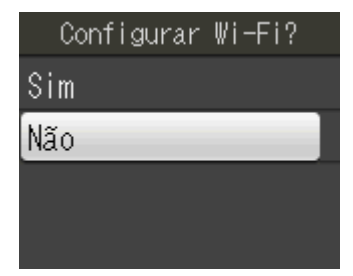

Prima ▲ ou ▼ para seleccionar Não. Prima **OK**. Depois, vá para o passo [9](#page-6-1). A configuração sem fios para utilizadores Windows® será abordada nos últimos passos.

<span id="page-6-1"></span><span id="page-6-0"></span>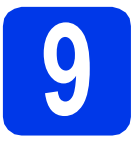

### **9 Seleccionar um modo de recepção**

Existem quatro modos de recepção possíveis: Somente Fax, Fax/Tel, Manual e TAD externo. ▶▶ Manual Básico do Utilizador: *Utilizar os modos de recepção*

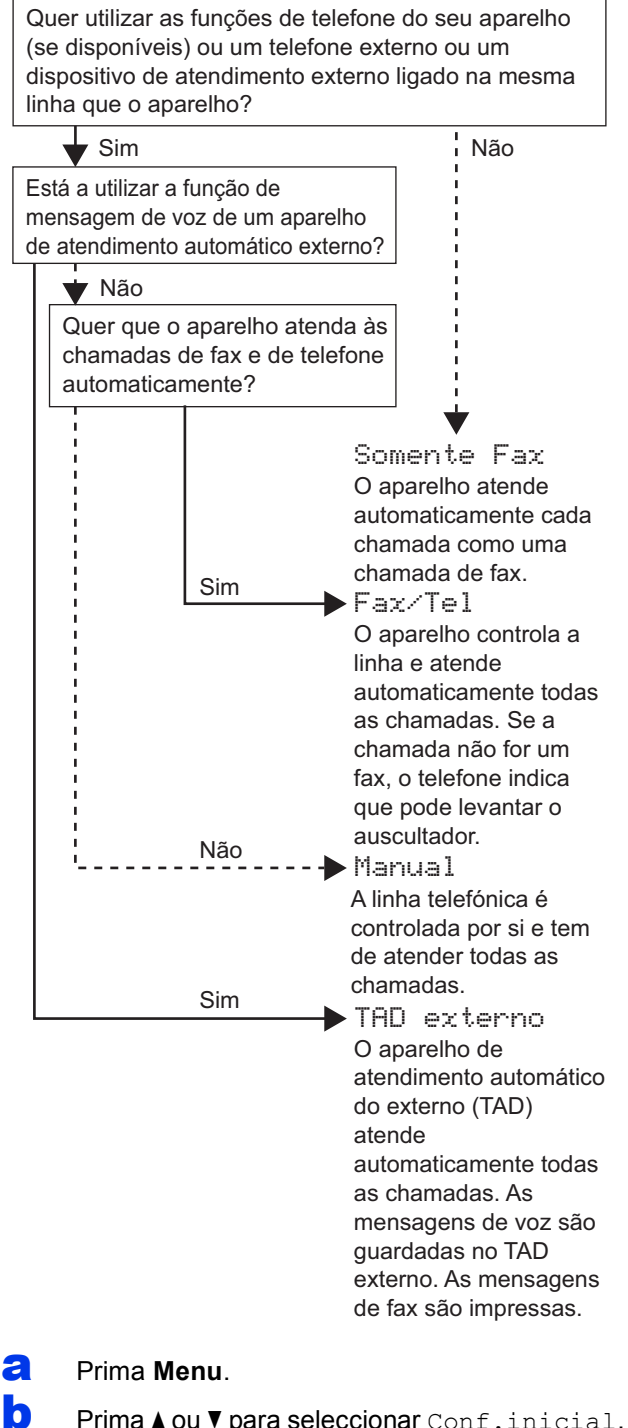

- Prima **OK**.
- **C** Prima  $\triangle$  ou  $\nabla$  para seleccionar Modo recepção. Prima **OK**.
- $\overline{\mathbf{C}}$  Prima  $\overline{\mathbf{A}}$  ou  $\overline{\mathbf{v}}$  para seleccionar Somente Fax, Fax/Tel, TAD externo ou Manual. Prima **OK**.
- e Prima **Parar**.

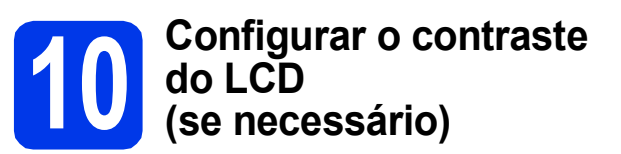

Se tiver dificuldades em ler o LCD, experimente alterar a configuração do contraste.

- a Prima **Menu**.
- **b** Prima  $\triangle$  ou  $\nabla$  para seleccionar Config.geral. Prima **OK**.
- **C** Prima  $\triangle$  ou  $\nabla$  para seleccionar Definições LCD. Prima **OK**.
- **C** Prima  $\triangle$  ou  $\triangledown$  para seleccionar Contraste LCD. Prima **OK**.
- **e** Prima  $\triangleleft$  ou  $\triangleright$  para seleccionar o nível de contraste. Prima **OK**.
	- Prima **Parar**.

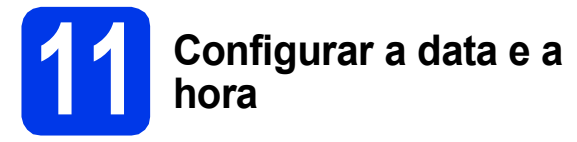

O aparelho mostra a data e a hora; se configurar a ID do aparelho, esta será adicionada a todos os faxes que enviar.

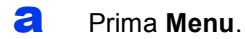

- **D** Prima  $\triangle$  ou **v** para seleccionar Conf.inicial. Prima **OK**.
- **C** Prima  $\triangle$  ou  $\nabla$  para seleccionar Data e Hora. Prima **OK**.
- **d** Introduza os últimos dois dígitos do ano no teclado de marcação e, em seguida, prima **OK**.

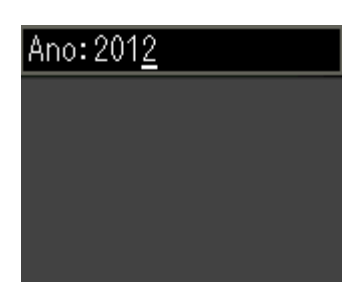

(Por exemplo, introduza **1 2** para 2012). **All in the Nota** 

- e Repita para mês/dia/hora em formato de 24 horas.
- f Prima **Parar**.

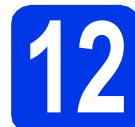

### **12 Introduzir informação pessoal (ID do aparelho)**

Deve definir o nome e número de fax a imprimir em todas as páginas de fax que enviar. Informações sobre como introduzir texto >>Manual Básico do Utilizador: *Introduzir texto*

<span id="page-7-0"></span>a Prima **Menu**.

**b** Prima  $\triangle$  ou  $\nabla$  para seleccionar Conf.inicial. Prima **OK**.

- **C** Prima  $\triangle$  ou  $\triangledown$  para seleccionar ID equipamento. Prima **OK**.
- **d** Introduza o número do seu fax (até 20 dígitos) no teclado de marcação e, em seguida, prima **OK**. Para introduzir "+" para o código internacional, prima  $*$ .
- e Introduza o seu nome (até 20 caracteres) com o teclado de marcação e, em seguida, prima **OK**.

- *Consulte a tabela que se segue para introduzir o seu nome.*
- *Se precisar de introduzir um carácter que esteja na mesma tecla que o carácter anterior, prima* **c** *para deslocar o cursor para a direita.*
- *Se tiver introduzido um carácter incorrecto e quiser alterá-lo, prima* **d** ou **c** *para deslocar o cursor para o carácter incorrecto e prima Eliminar.*

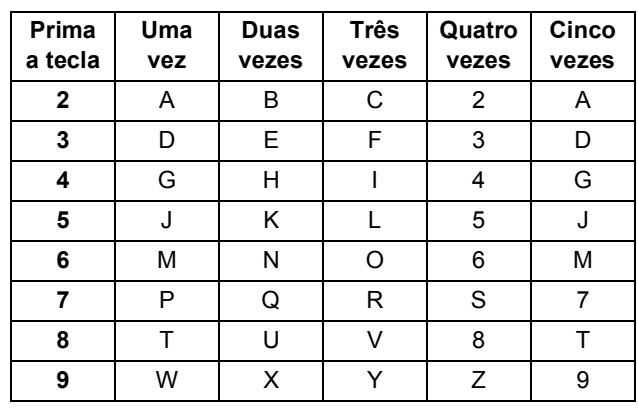

f Prima **Parar**.

#### **Nota**

*Se se enganar e pretender recomeçar, prima Parar e volte para* [a](#page-7-0)*.*

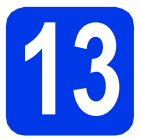

### **13 Relatório de transmissão de fax**

O aparelho Brother inclui um relatório de verificação da transmissão que pode ser utilizado como confirmação de envio de um fax. Este relatório indica o nome ou o número de fax do destinatário, a data, a hora e a duração da transmissão, o número de páginas transmitidas e se a transmissão foi bem sucedida.

Instruções sobre a utilização desta função > > Manual Básico do Utilizador: *Relatório de verificação da transmissão*

### **14** Configurar o modo de<br>
impulsos<br> **14** Impulsos **marcação por tons ou impulsos**

O aparelho vem configurado para um serviço de marcação por tons. Se tiver um serviço de marcação por impulsos (rotativo), é necessário alterar o modo de marcação.

- a Prima **Menu**.
- **D** Prima  $\triangle$  ou  $\nabla$  para seleccionar Conf.inicial. Prima **OK**.
- **C** Prima  $\triangle$  ou  $\nabla$  para seleccionar  $Tom/oulso$ . Prima **OK**.
- **C** Prima  $\triangle$  ou  $\nabla$  para seleccionar Pulso (ou Tom). Prima **OK**.
- e Prima **Parar**.

### **15 Configurar o tipo de linha telefónica**

Se ligar o aparelho a uma linha que utilize PBX ou ISDN (RDIS) para enviar e receber faxes, é ainda necessário alterar o tipo de linha telefónica efectuando o procedimento indicado a seguir.

- a Prima **Menu**.
	-

**D** Prima  $\triangle$  ou  $\nabla$  para seleccionar Conf.inicial. Prima **OK**.

- **C** Prima  $\triangle$  ou  $\nabla$  para seleccionar Conf.Linha Tel. Prima **OK**.
- $\bullet$  Prima  $\bullet$  ou  $\bullet$  para seleccionar Normal, PBX ou ISDN. Prima **OK**.
- e Prima **Parar**.

#### **PBX e TRANSFERIR**

O aparelho está inicialmente configurado para Normal, o que permite que seja ligado a uma linha PSTN (Rede Telefónica Pública Comutada) padrão. No entanto, muitos escritórios utilizam um sistema telefónico central ou Posto Privado de Comutação (PBX). O aparelho pode ser ligado à maior parte dos tipos de PBX. A função de remarcação do aparelho suporta apenas intervalos de remarcação (TBR). O TBR funciona com a maioria dos sistemas PBX, permitindo-lhe ter acesso a uma linha exterior ou transferir chamadas para outra extensão. Esta função é activada quando premir a tecla **Tel/R**.

### **16** Configurar a<br>
telefónica (Vo **compatibilidade da linha telefónica (VoIP)**

Se ligar o aparelho a um serviço de VoIP (através da Internet), tem de alterar a configuração da compatibilidade.

### **Nota**

*Se utilizar uma linha telefónica analógica, pode ignorar este passo.*

- a Prima **Menu**.
- **b** Prima  $\triangle$  ou  $\nabla$  para seleccionar Conf.inicial. Prima **OK**.
- **C** Prima  $\triangle$  ou  $\nabla$  para seleccionar Compatível. Prima **OK**.
- **d** Prima  $\triangle$  ou  $\nabla$  para seleccionar Básico(p/ VoIP). Prima **OK**.
- e Prima **Parar**.

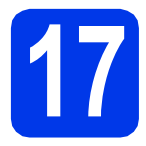

### **17 Seleccionar o tipo de ligação**

Estas instruções de instalação são para o Windows® XP/XP Professional x64 Edition, Windows Vista®, Windows® 7 e Mac OS X (versões 10.4.11, 10.5.x e 10.6.x).

#### **Nota**

- *Para o Windows Server® 2003/2008/2008 R2, os controladores encontram-se na página de transferência para o seu modelo em [http://solutions.brother.com/.](http://solutions.brother.com/)*
- *Se o seu computador não tiver uma unidade de CD-ROM, pode transferir os controladores, manuais e utilitários mais recentes para o seu modelo a partir do Brother Solutions Center em [http://solutions.brother.com/.](http://solutions.brother.com/) Algumas aplicações de software incluídas no CD-ROM podem não estar disponíveis para transferência.*

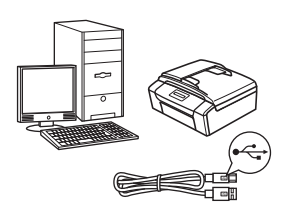

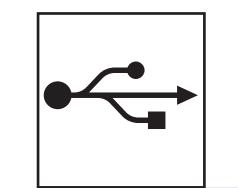

# **Para cabo de interface USB**

Windows®, avance para a [página 12](#page-11-0) Macintosh, avance para a [página 16](#page-15-0)

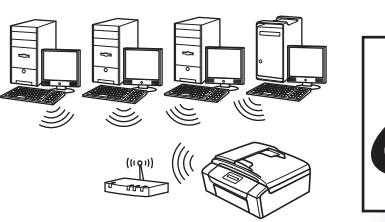

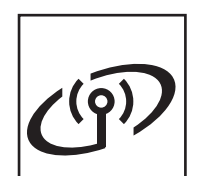

### **Para rede sem fios**

Windows® e Macintosh, avance para a [página 19](#page-18-1)

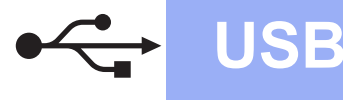

### <span id="page-11-0"></span>**Para utilizadores de interface USB**

**(Windows® XP Home/XP Professional/Windows Vista®/Windows® 7)**

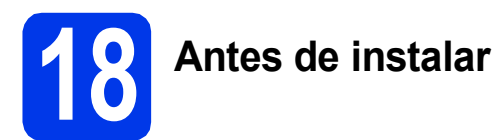

Certifique-se de que o computador está ligado e que inicie a sessão com direitos de administrador.

#### **IMPORTANTE**

- **NÃO ligue ainda o cabo USB.**
- **Se estiver algum programa em execução, feche-o.**

### **Nota**

- *Os ecrãs podem variar de acordo com o sistema operativo utilizado.*
- *O CD-ROM inclui o ScanSoft™ PaperPort™12SE. Este software suporta Windows® XP Home (SP3 ou superior), XP Professional (SP3 ou superior), XP Professional x64 Edition (SP2 ou superior), Windows Vista® (SP2 ou superior) e Windows® 7. Actualize para o Windows® Service Pack mais recente antes de instalar o MFL-Pro Suite.*

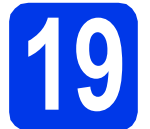

# **19 Instalar o MFL-Pro Suite**

**a** Introduza o CD-ROM do programa de instalação fornecido na unidade de CD-ROM. Se surgir o ecrã de nome do modelo, seleccione o aparelho em questão. Se surgir o ecrã de idiomas, seleccione o idioma pretendido.

### **Nota**

*Se o ecrã Brother não aparecer automaticamente, vá a O meu computador (Computador), clique duas vezes no ícone do CD-ROM e, em seguida, clique duas vezes em start.exe.*

**b** Aparece o menu superior do CD-ROM. Clique em **Instalação de MFL-Pro Suite** e clique em **Sim** se aceitar os termos do contrato de licença. Siga as instruções apresentadas no ecrã.

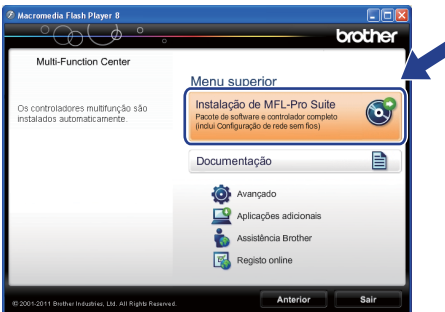

### **Nota**

*No Windows Vista® e Windows® 7, quando aparecer o ecrã de Controlo de Conta de Utilizador, clique em Permitir ou Sim.*

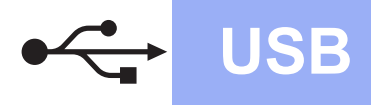

c Seleccione **Conexão Local (USB)** e clique em **Seguinte**. A instalação prossegue.

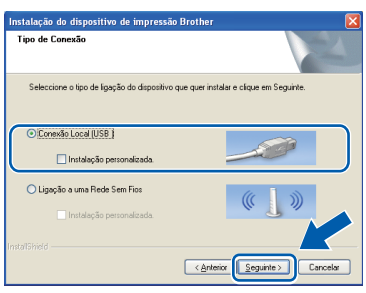

do Quando aparecer este ecrã, avance para o passo seguinte.

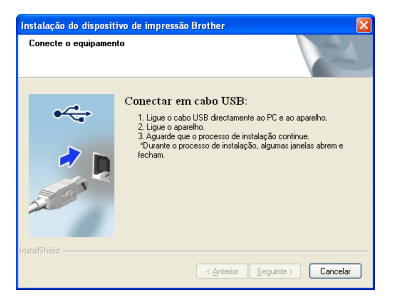

## **20 Ligar o cabo USB**

**a** Com as duas mãos, utilize as presilhas de plástico em ambos os lados do aparelho para levantar a tampa do digitalizador até a fixar na posição aberta.

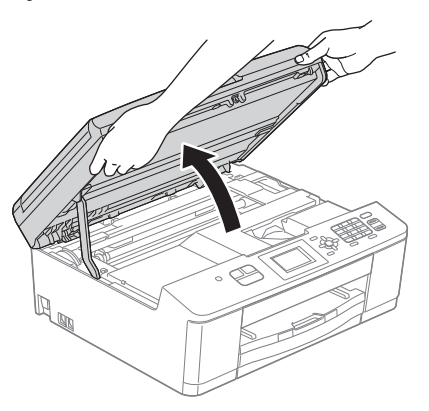

**b** Ligue o cabo USB à porta USB assinalada com o símbolo  $\leftarrow$ . A porta USB encontra-se no interior do aparelho, como indica a figura abaixo.

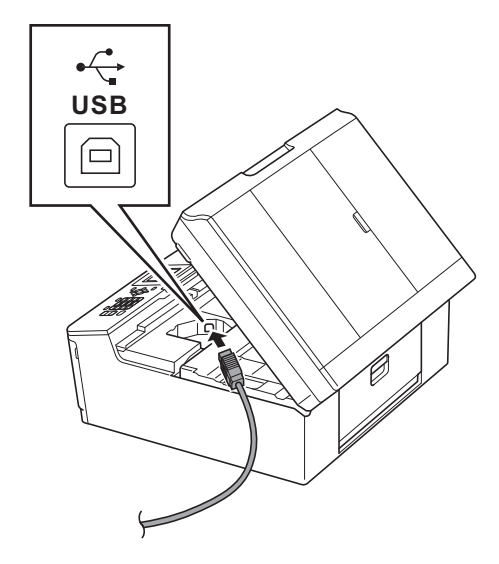

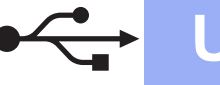

# **Windows USB ®**

c Passe cuidadosamente o cabo USB através da calha e para fora da parte de trás do aparelho. Ligue o cabo ao computador.

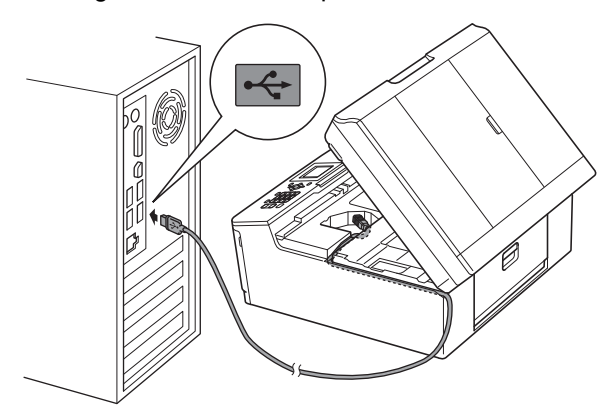

#### **IMPORTANTE**

**Certifique-se de que o cabo não impede a tampa de fechar; caso contrário, pode ocorrer um erro.**

**d** Com ambas as mãos, agarre as presilhas de plástico em ambos os lados do aparelho e feche a tampa do digitalizador com cuidado.

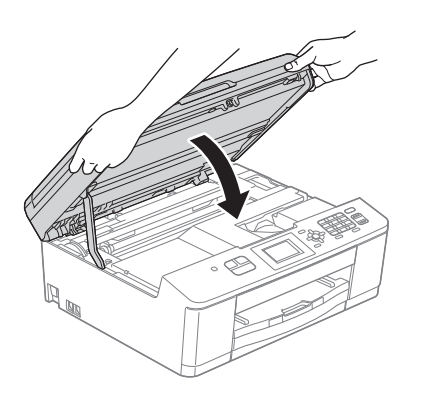

e A instalação continua automaticamente. Os ecrãs de instalação aparecem sequencialmente.

#### **IMPORTANTE**

**NÃO cancele nenhum ecrã durante a instalação. Pode demorar alguns segundos até serem apresentados todos os ecrãs.**

### **Nota**

*No Windows Vista® e Windows® 7, quando aparecer o ecrã de Segurança do Windows®, clique na caixa de verificação e clique em Instalar para concluir a instalação correctamente.*

- f Quando aparecer o ecrã **Registo online**, efectue a sua selecção e siga as instruções apresentadas no ecrã.
- **g** Se não pretender especificar o aparelho como impressora predefinida, retire a selecção de **Estabelecer como impressora predefinida** e clique em **Seguinte**.

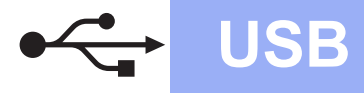

# **Windows USB ®**

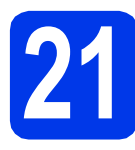

# **21 Concluir e reiniciar**

#### **a** Clique em **Concluir** para reiniciar o computador.

Depois de reiniciar o computador, terá de iniciar a sessão com direitos de administrador.

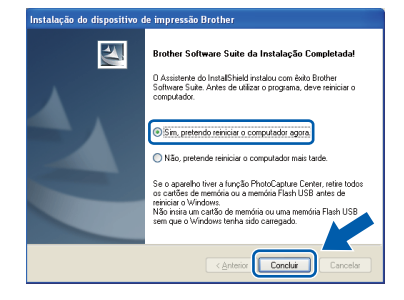

#### **Nota**

- *Se aparecer uma mensagem de erro durante a instalação do software, execute o Diagnóstico da Instalação que se encontra em Iniciar/Todos os programas/Brother/ MFC-JXXX (em que MFC-JXXX corresponde ao nome do modelo do aparelho).*
- *Consoante as suas definições de segurança, pode aparecer uma janela de Segurança do Windows® ou de software antivírus quando utilizar o aparelho ou o respectivo software. Autorize a janela a continuar.*

**b** Aparecem os sequintes ecrãs.

- Quando aparecer o ecrã **Procurar Actualizações de Firmware**, seleccione a opção de actualização de firmware pretendida e clique em **OK**.
- Quando o **Programa de Invest. e Assist. para Produtos Brother** iniciar, siga as instruções apresentadas no ecrã.

#### **Nota**

*É necessário ter acesso à Internet para a actualização do firmware e para o Programa de Invest. e Assist. para Produtos Brother.*

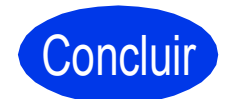

Concluir **A instalação fica assim concluída.**

#### **Avance para**

**Avance para instalar aplicações opcionais na [página 34](#page-33-0).**

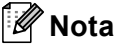

#### *Controlador da Impressora XML Paper Specification*

*O Controlador da Impressora XML Paper Specification é o controlador mais adequado para Windows Vista® e Windows® 7 para imprimir a* 

*partir de aplicações que utilizam documentos de formato XML Paper Specification. Transfira o controlador mais recente acedendo ao Brother Solutions Center em [http://solutions.brother.com/.](http://solutions.brother.com/)*

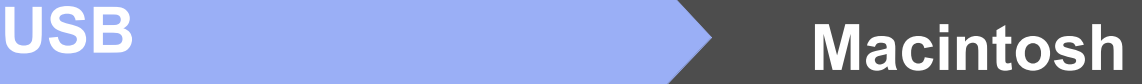

### <span id="page-15-0"></span>**Para utilizadores de interface USB (Mac OS X 10.4.11, 10.5.x, 10.6.x)**

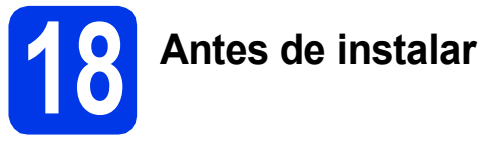

#### Certifique-se de que o aparelho e o Macintosh estão ligados. Terá de iniciar a sessão com direitos de administrador.

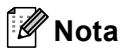

*Os utilizadores de Mac OS X 10.4.0 a 10.4.10 têm de efectuar a actualização para Mac OS X 10.4.11 - 10.6.x.*

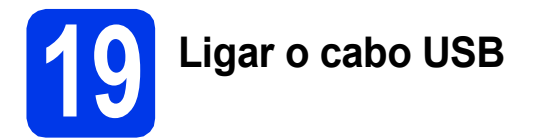

#### **IMPORTANTE**

- **NÃO ligue o aparelho a uma porta USB de um teclado ou a um hub USB desligado.**
- **Ligue o aparelho directamente ao Macintosh.**
- **a** Com as duas mãos, utilize as presilhas de plástico em ambos os lados do aparelho para levantar a tampa do digitalizador até a fixar na posição aberta.

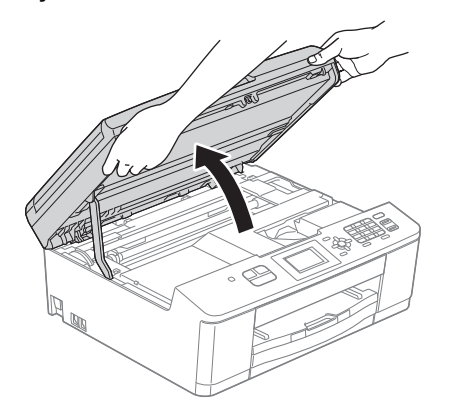

**b** Ligue o cabo USB à porta USB assinalada com o símbolo - R. A porta USB encontra-se no interior do aparelho, como indica a figura abaixo.

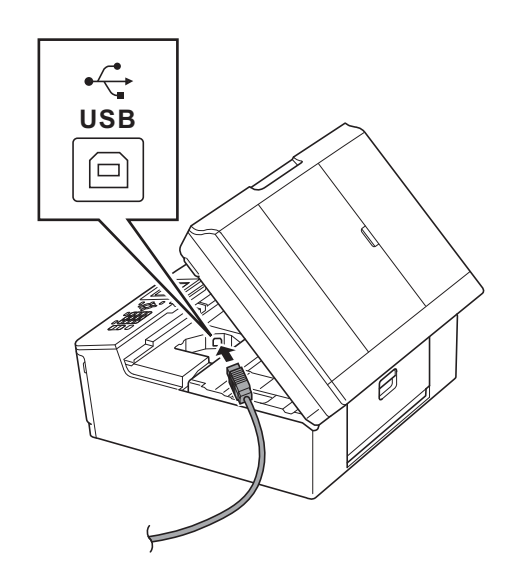

**C** Passe cuidadosamente o cabo USB através da calha e para fora da parte de trás do aparelho. Ligue o cabo ao Macintosh.

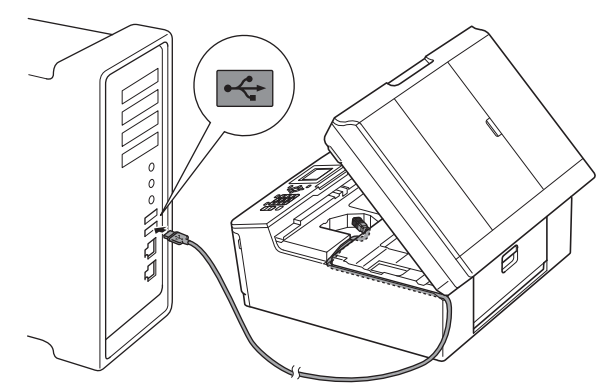

#### **IMPORTANTE**

**Certifique-se de que o cabo não impede a tampa de fechar; caso contrário, pode ocorrer um erro.**

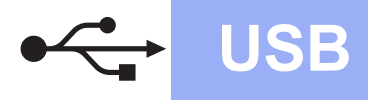

# **USB Macintosh**

**d** Com ambas as mãos, agarre as presilhas de plástico em ambos os lados do aparelho e feche a tampa do digitalizador com cuidado.

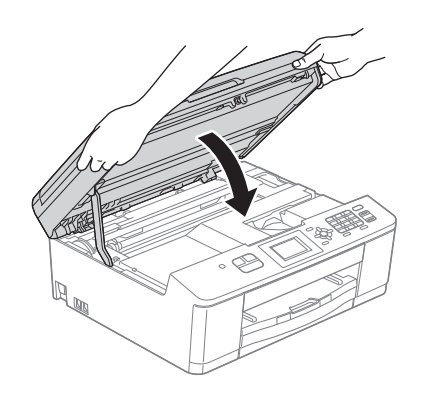

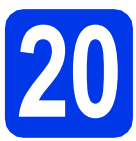

**20 Instalar o MFL-Pro Suite**

- **a** Introduza o CD-ROM do programa de instalação fornecido na unidade de CD-ROM.
- **b** Clique duas vezes no ícone Start Here OSX para instalar.

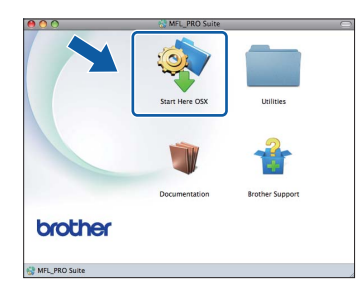

c Seleccione **Local Connection (USB)** (Conexão Local (USB)) e clique em **Next** (Seguinte). Siga as instruções apresentadas no ecrã.

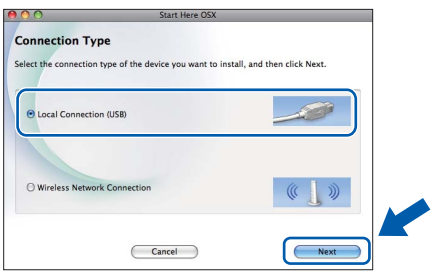

- **d** Aguarde enquanto o software é instalado. Após a instalação, o software da Brother procura o dispositivo Brother. Isto irá demorar um pouco.
- e Seleccione o aparelho na lista e, em seguida, clique em **OK**.

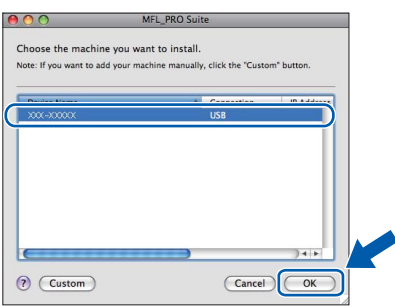

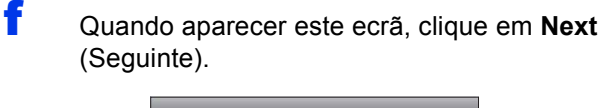

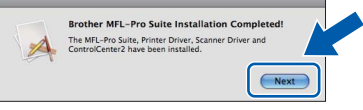

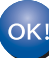

**passo** [21](#page-17-0)**.**

**A instalação do MFL-Pro Suite está concluída. Quando aparecer o ecrã Brother Support (Assistência Brother), avance para o** 

> Windows<sup>®</sup> **Windows USB Macintosh Macintosh**

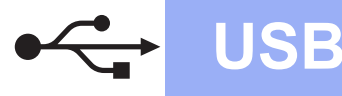

# USB **Macintosh**

<span id="page-17-0"></span>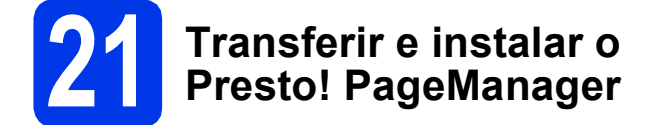

Quando instala o Presto! PageManager, a funcionalidade OCR é adicionada ao Brother ControlCenter2. Com o Presto! PageManager, pode facilmente digitalizar, partilhar e organizar fotografias e documentos.

a No ecrã **Brother Support** (Assistência Brother), clique no ícone **Presto! PageManager** para aceder ao sítio de transferência do Presto! PageManager e siga as instruções apresentadas no ecrã.

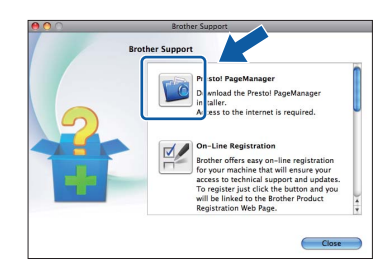

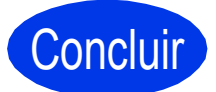

Concluir **A instalação fica assim concluída.**

### **Nota**

*Para utilizar o Image Capture para a digitalização no Mac OS X 10.6.x, instale o controlador da impressora CUPS, que pode ser transferido a partir da página do seu modelo no Brother Solutions Center em [http://solutions.brother.com/.](http://solutions.brother.com/)*

### <span id="page-18-1"></span>**Para utilizadores de interface de rede sem fios**

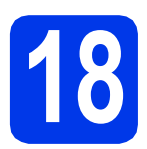

### <span id="page-18-0"></span>**18 Antes de começar**

Em primeiro lugar, tem de configurar as definições de rede sem fios do aparelho para comunicar com o ponto de acesso/router de rede. Depois de o equipamento estar configurado para comunicar com o ponto de acesso/router, os computadores e os equipamentos móveis da rede terão acesso ao equipamento. Para poder utilizar o equipamento a partir de um computador, tem de instalar os controladores e o software. As instruções que se seguem orientam-no ao longo do processo de configuração e instalação.

Para obter os melhores resultados na impressão dos documentos do dia-a-dia, coloque o aparelho Brother o mais próximo possível do ponto de acesso/router de rede, com o menor número possível de obstáculos. Objectos grandes e paredes entre os dois dispositivos, bem como interferências causadas por outros dispositivos electrónicos, podem afectar a velocidade de transferência de dados dos documentos.

Devido a estes factores, o método de ligação sem fios pode não ser o melhor para todos os tipos de documentos e aplicações. Se imprimir ficheiros de grande dimensão, por exemplo documentos com várias páginas contendo texto e gráficos pesados, talvez seja melhor considerar a opção USB que proporciona a velocidade de transferência mais rápida.

#### **Nota**

*Se tiver configurado previamente as definições de rede sem fios do aparelho, tem de reiniciar as definições de rede (LAN) antes de poder configurar novamente as definições da rede sem fios. No aparelho, prima Menu. Prima* a *ou* b *para seleccionar Rede e prima OK. Prima* a *ou* b *para seleccionar Reiniciar rede e, em seguida, prima OK. Prima 1 duas vezes para seleccionar Sim e aceitar a alteração.* 

As instruções que se seguem aplicam-se ao modo de infra-estrutura (ligação a um computador através de um ponto de acesso/router).

#### **Modo de infra-estrutura**

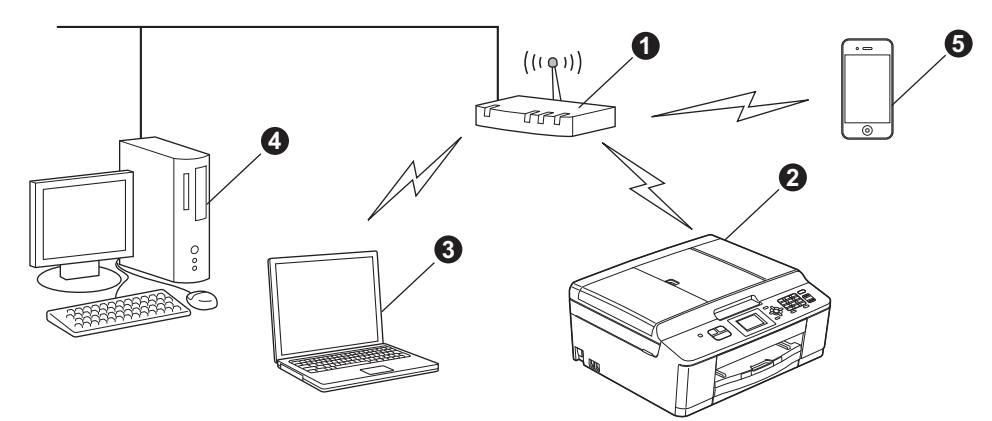

- **a** Ponto de acesso/router
- **A** Aparelho em rede sem fios (o seu aparelho)
- $\odot$  Computador com capacidade para comunicações sem fios ligado ao ponto de acesso/router
- d Computador ligado com fios ao ponto de acesso/router
- e Equipamento Móvel ligado ao ponto de acesso/router sem fios

#### **Verifique se as definições de rede sem fios do aparelho correspondem ao ponto de acesso/router.**

#### **Nota**

*Para configurar o aparelho no modo Ad-hoc (ligado a um computador com capacidade para comunicações sem fios sem um ponto de acesso/router), pode consultar as instruções do* Manual do Utilizador de Rede *incluído no CD-ROM.*

*Pode visualizar o* Manual do Utilizador de Rede *seguindo as instruções abaixo.*

*1 Ligue o computador. Introduza o CD-ROM na unidade de CD-ROM.*

*Para Windows®:*

- *2 Seleccione o modelo e o idioma. Aparece o menu superior do CD-ROM.*
- *3 Clique em Documentação e, em seguida, em Documentos em PDF. Aparece a página inicial.*
- *4 Clique em* Manual do Utilizador de Rede*.*
- *Para Macintosh:*
- *2 Clique duas vezes em Documentation (Documentação) e na pasta do idioma que pretende.*
- *3 Clique duas vezes em top.pdf e, em seguida, clique em* Manual do Utilizador de Rede.

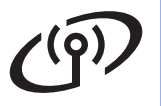

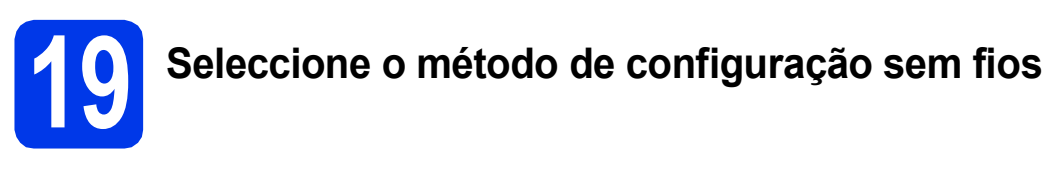

As instruções que se seguem proporcionam três métodos de configuração do equipamento Brother numa rede sem fios. Se tiver iniciado a configuração sem fios a partir do passo [8](#page-5-3) da [página 6](#page-5-3) (para Macintosh e equipamentos móveis) vá para o método **[b](#page-20-0)** (Assistente de Configuração). Para os restantes utilizadores, seleccione o método que prefere para o seu ambiente.

<span id="page-19-0"></span>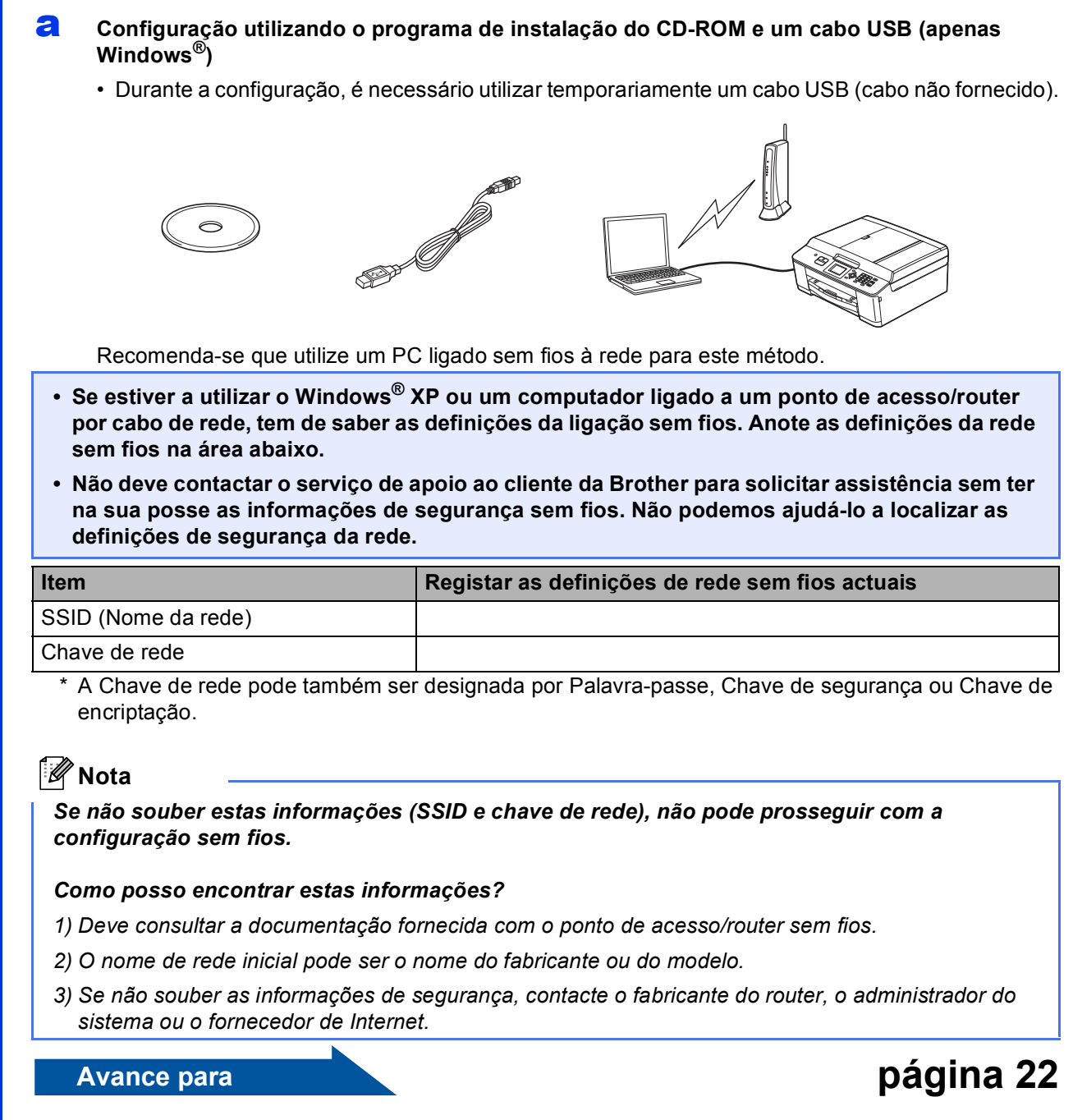

<span id="page-20-0"></span>**b** Configuração manual a partir do painel de controlo utilizando o Assistente de Configuração **(Macintosh, Equipamentos Móveis e Windows®)** 

Se o seu ponto de acesso/router sem fios não suportar WPS (Wi-Fi Protected Setup) ou AOSS™, **anote as definições de rede sem fios** do ponto de acesso/router sem fios na área abaixo.

**Não deve contactar o serviço de apoio ao cliente da Brother para solicitar assistência sem ter na sua posse as informações de segurança sem fios. Não podemos ajudá-lo a localizar as definições de segurança da rede.**

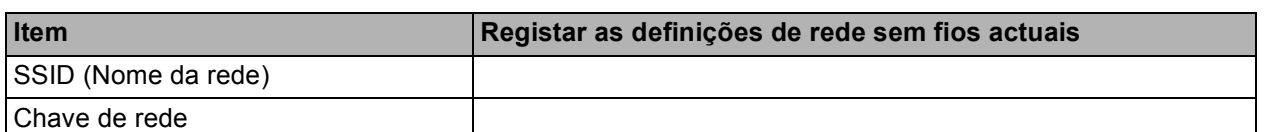

A Chave de rede pode também ser designada por Palavra-passe, Chave de segurança ou Chave de encriptação.

#### **Nota**

*Se não souber estas informações (SSID e chave de rede), não pode prosseguir com a configuração sem fios.*

#### *Como posso encontrar estas informações?*

- *1) Deve consultar a documentação fornecida com o ponto de acesso/router sem fios.*
- *2) O SSID inicial pode ser o nome do fabricante ou do modelo.*
- *3) Se não souber as informações de segurança, contacte o fabricante do router, o administrador do sistema ou o fornecedor de Internet.*

#### **Avance para [página 25](#page-24-0)**

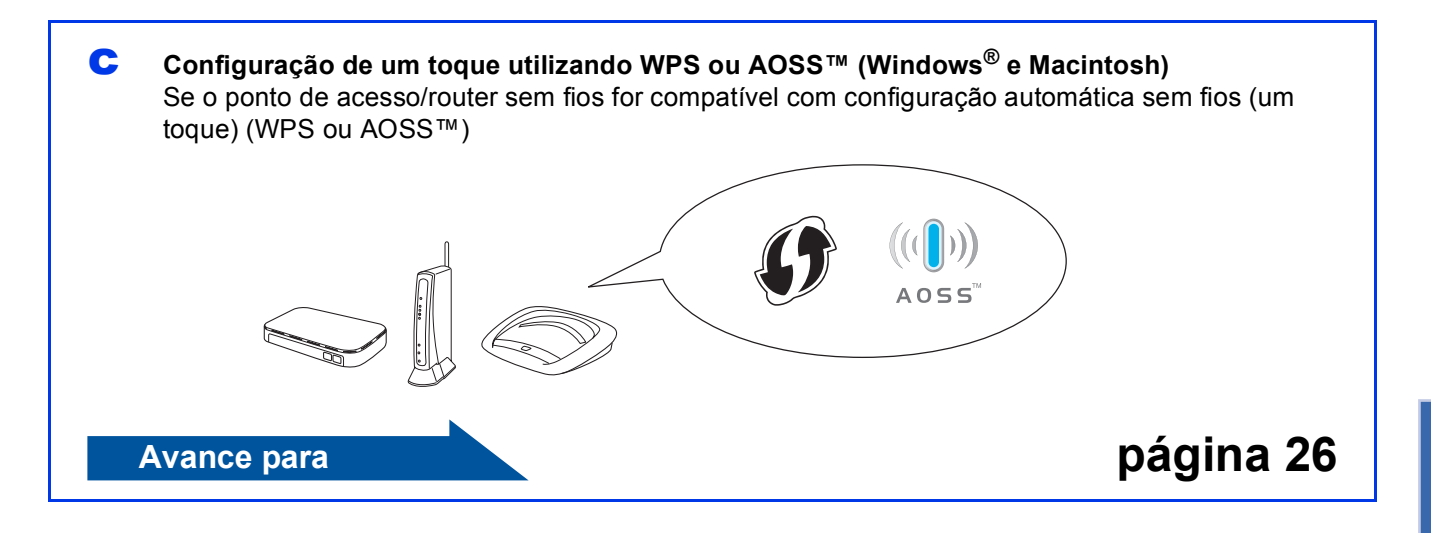

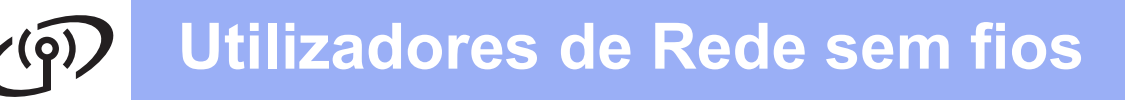

<span id="page-21-0"></span>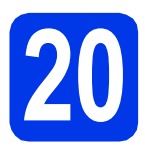

### **20** Configuração utilizando<br> **20** do CD-ROM e um cabo **o programa de instalação do CD-ROM e um cabo USB (apenas Windows®)**

**Durante a configuração, é necessário utilizar temporariamente um cabo USB (cabo não fornecido).**

**a** Introduza o CD-ROM do programa de instalação fornecido na unidade de CD-ROM. Se surgir o ecrã de nome do modelo, seleccione o aparelho em questão. Se surgir o ecrã de idiomas, seleccione o idioma pretendido.

#### **Nota**

*Se o ecrã Brother não aparecer automaticamente, vá a O meu computador (Computador), clique duas vezes no ícone do CD-ROM e, em seguida, clique duas vezes em start.exe.*

**b** Aparece o menu superior do CD-ROM. Clique em **Instalação de MFL-Pro Suite** e clique em **Sim** se aceitar os termos do contrato de licença. Siga as instruções apresentadas no ecrã.

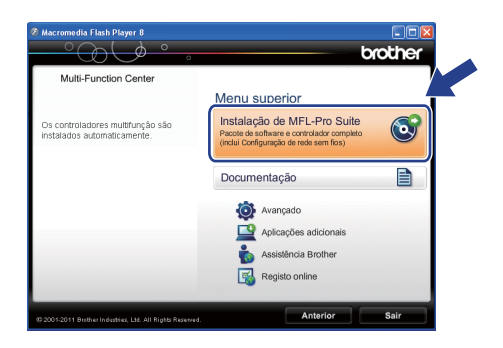

### **Nota**

*No Windows Vista® e Windows® 7, quando aparecer o ecrã de Controlo de Conta de Utilizador, clique em Permitir ou Sim.*

c Seleccione **Ligação a uma Rede Sem Fios**<sup>e</sup> clique em **Seguinte**.

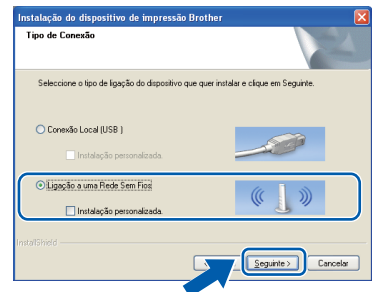

d Quando aparecer este ecrã, seleccione **Altere as definições da porta Firewall para consentir a conexão de rede e continue com a instalação. (Recomendado)** e clique em **Seguinte**.

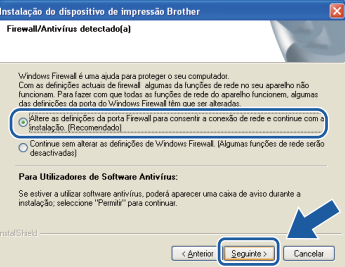

Se utilizar outro firewall que não o Windows<sup>®</sup> Firewall ou se o Windows® Firewall estiver desactivado, poderá aparecer este ecrã.

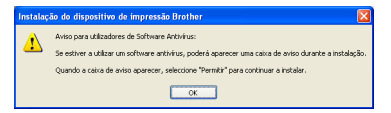

Consulte as instruções fornecidas com o software de firewall para obter informações sobre como adicionar as portas de rede que se seguem.

- Para a digitalização em rede, adicione a porta UDP 54925.
- Para a recepção de PC-Fax em rede, adicione a porta UDP 54926.
- Se continuar a ter problemas com a ligação de rede, adicione a porta UDP 137 e 161.
- e Seleccione **Utilize o computador ou o painel de controlo directamente** e clique em **Seguinte**.

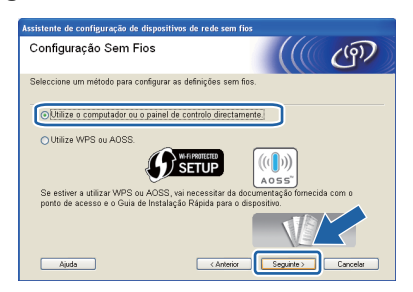

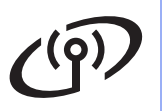

# **Utilizadores de Rede sem fios**

f Seleccione **Utilize temporariamente um cabo USB (recomendado)** e clique em **Seguinte**.

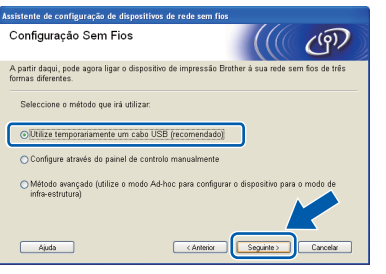

#### **Nota**

*Se aparecer este ecrã, leia a Informação Importante. Depois de confirmar o SSID e a Chave de rede, assinale a caixa e clique em Seguinte.*

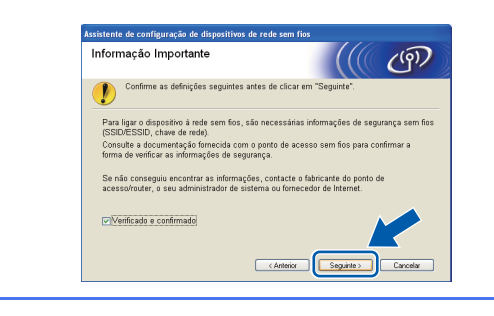

g Ligue temporariamente o cabo USB (não fornecido) directamente ao computador e ao aparelho.

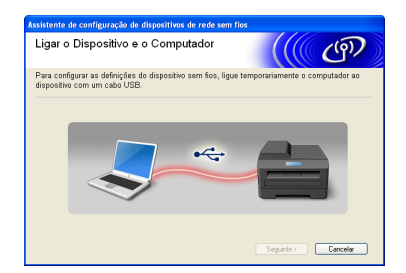

Se aparecer o ecrã de confirmação, assinale a caixa e clique em **Seguinte**; avance para [h](#page-22-0). Caso contrário, avance para [i](#page-22-1).

<span id="page-22-0"></span>h Quando aparecer este ecrã, assinale **Sim** se pretender estabelecer a ligação com o SSID indicado. Clique em **Seguinte** e avance para **[k](#page-23-0)**.

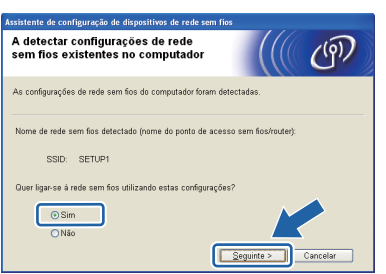

<span id="page-22-1"></span>**i Quando aparecer este ecrã, o assistente irá** procurar as redes sem fios disponíveis para o aparelho. Seleccione o SSID que anotou para a sua rede no passo [19-a](#page-19-0) na [página 20](#page-19-0) e, em seguida, clique em **Seguinte**.

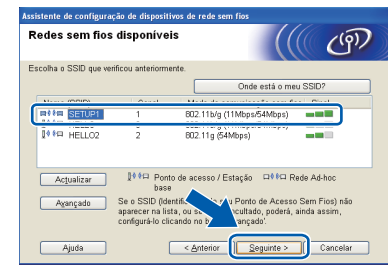

#### **Nota**

- *Se a lista estiver vazia, verifique se o ponto de acesso está activado e a difundir o SSID e, em seguida, verifique se o aparelho e o ponto de acesso estão dentro do alcance para a comunicação sem fios. Em seguida, clique em Actualizar.*
- *Se o ponto de acesso estiver definido para não difundir o SSID, pode adicioná-lo manualmente clicando no botão Avançado. Siga as instruções apresentadas no ecrã para introduzir o Nome (SSID) e clique em Seguinte.*

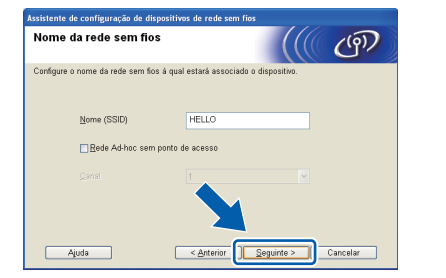

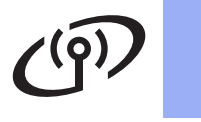

# **Utilizadores de Rede sem fios**

j Introduza a **Chave de rede** que anotou no passo [19-a](#page-19-0) na [página 20;](#page-19-0) em seguida, introduza novamente a chave em **Confirmar chave de rede** e clique em **Seguinte**.

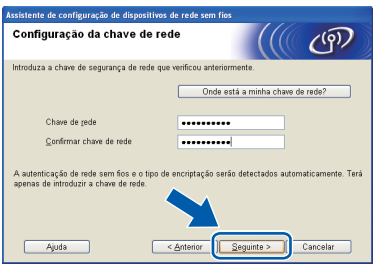

### **Nota**

*Se a rede não estiver configurada para Autenticação e Encriptação, irá aparecer o seguinte ecrã. Para prosseguir com a configuração, clique em OK e avance para* [k](#page-23-0)*.*

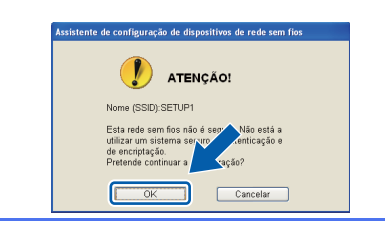

<span id="page-23-0"></span>**k** Clique em Seguinte. As definições serão enviadas para o aparelho.

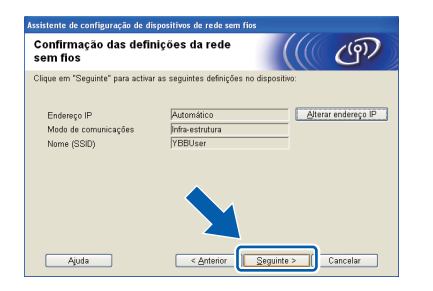

### **Nota**

- *As definições não serão alteradas se clicar em Cancelar.*
- *Se pretender introduzir manualmente as definições do endereço IP do aparelho, clique em Alterar endereço IP e introduza as definições do endereço IP necessárias para a sua rede.*
- *Se aparecer o ecrã de erro na configuração sem fios, clique em Repetir.*

**L** Desligue o cabo USB entre o computador e o aparelho.

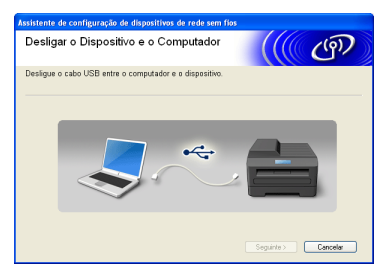

**m** Clique em Seguinte para prosseguir com a instalação do MFL-Pro Suite.

OK!

**A configuração sem fios está agora concluída. Um indicador de quatro níveis situado no canto superior direito do LCD do aparelho apresentará a intensidade do sinal sem fios do ponto de acesso/router.**

#### **Para instalar o MFL-Pro Suite, continue para o passo** [22-e](#page-29-0) **na [página 30.](#page-29-0)**

**Avance para**

**Página [30](#page-29-0)**

# **Utilizadores de Rede sem fios**

<span id="page-24-0"></span>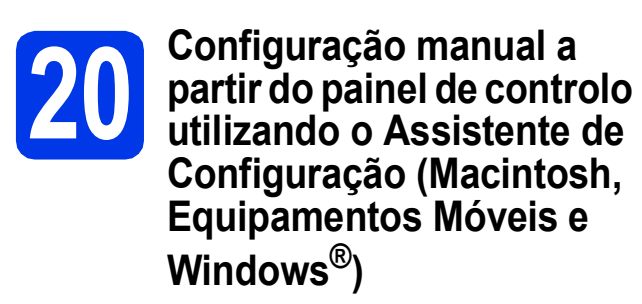

**a** Se tiver iniciado a configuração sem fios a partir do passo [8](#page-5-3) da [página 6](#page-5-3) (para Macintosh e equipamentos móveis), prima ▲ ou ▼ para seleccionar Assis.Configur e prima **OK**. D[e](#page-24-2)pois, vá para e.

Os restantes utiliza[d](#page-24-5)ores vão para **d**.

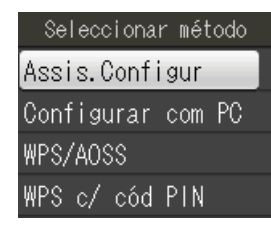

<span id="page-24-1"></span>b No aparelho, prima **Menu**. Prima  $\blacktriangle$  ou  $\nabla$  para seleccionar Rede e prima **OK**. Prima ▲ ou ▼ para seleccionar

Assis.Configur e prima **OK**.

- c Quando aparecer Activar WLAN?, prima **OK** para aceitar. Isto inicia o assistente de configuração. Para cancelar, prima **Parar**.
- <span id="page-24-5"></span>**d** O aparelho irá procurar SSIDs disponíveis. A lista de SSIDs disponíveis irá demorar alguns segundos a aparecer.

Se aparecer uma lista de SSIDs, prima A ou ▼ para seleccionar o SSID que anotou no passo [19-b](#page-20-0) na [página 21](#page-20-0) e, em seguida, prima **OK**.

Se o ponto de acesso/router sem fios do SSID seleccionado for compatível com WPS e o aparelho pedir para utilizar WPS, avanc[e](#page-24-2) para **e**.

Se o aparelho pedir que introduza uma chave de rede, avance para [f](#page-24-3).

Caso contrário, avance para [g](#page-24-4).

### **Nota**

- *Se não aparecer uma lista de SSIDs, verifique se o ponto de acesso está ligado. Coloque o aparelho mais perto do ponto de acesso e experimente recomeçar a partir de* [b](#page-24-1)*.*
- *Se o ponto de acesso estiver configurado para não difundir o SSID, terá de adicionar manualmente o nome SSID. Para obter informações, consulte o* Manual do Utilizador de Rede*.*

<span id="page-24-2"></span>e Prima **1** (Sim) para ligar o aparelho utilizando WPS. (Se seleccionar **2** (Não) para continuar com a configuração manual, avance para [f](#page-24-3) para introduzir uma Chave de rede).

Quando o LCD mostrar Inicie WPS, prima o botão WPS no ponto de acesso/router sem fios e, em seguida, prima **1** (Seguinte) para continuar.

#### Avance para **[g](#page-24-4)**.

[na página 35](#page-34-0)).

<span id="page-24-3"></span>**f** Introduza a chave de rede que anotou no passo [19-b](#page-20-0) na [página 21](#page-20-0) utilizando o teclado de marcação para seleccionar cada letra ou número.

> As letras aparecem por esta ordem: minúscula, maiúscula e, por último, números. Para deslocar o cursor para a esquerda ou para a direita, prima  $\triangleleft$  ou  $\triangleright$ . (Para obter mais informações, consulte *[Introduzir texto para definições sem fios](#page-34-0)*

Prima **OK** depois de introduzir todos os caracteres e, em seguida, prima **1** (Sim) para aplicar as definições.

- <span id="page-24-4"></span>**g** O aparelho irá tentar estabelecer ligação à rede sem fios. Pode demorar alguns minutos.
- **h** Aparece uma mensagem com o resultado da ligação durante 60 segundos no LCD e é automaticamente impresso um relatório de LAN sem fios.

Se a ligação tiver falhado, verifique o código de erro no relatório impresso e consulte *[Solução](#page-26-0)  de problemas* [na página 27.](#page-26-0)

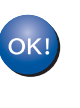

**A configuração sem fios está agora concluída. Um indicador de quatro níveis situado no canto superior direito do LCD do aparelho apresentará a intensidade do sinal sem fios do ponto de acesso/router.**

#### **Nota**

*Utilizadores de Equipamentos Móveis: quando utilizar aplicações como AirPrint ou Brother iPrint&Scan com o seu equipamento, consulte o Manual do Utilizador da aplicação. Para descarregar o Manual do Utilizador, vá para a secção de download Manuais da página inicial do seu modelo no Brother Solutions Center em [http://solutions.brother.com/.](http://solutions.brother.com/)*

**Para os utilizadores de computador, instalar o MFL-Pro Suite e prosseguir para o passo** 21**.**

#### **Para utilizadores de Macintosh:**

#### **Avance para**

**Página [32](#page-31-0)**

#### **Para utilizadores de Windows®:**

**Avance para**

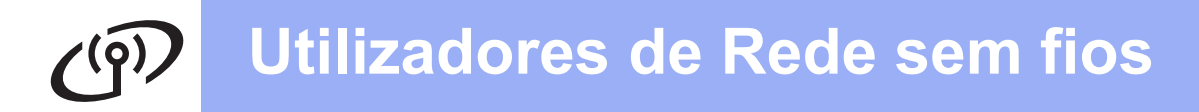

<span id="page-25-0"></span>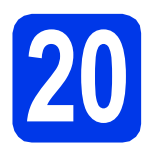

## **20 Configuração de um AOSS™ (Windows® e toque utilizando WPS ou Macintosh)**

**a** Confirme se o ponto de acesso/router sem fios apresenta o símbolo WPS ou AOSS™ ilustrado abaixo.

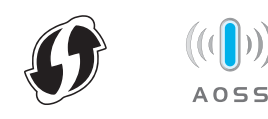

**b** Coloque o aparelho Brother dentro do alcance do ponto de acesso/router WPS ou AOSS™. O alcance pode variar de acordo com o ambiente de utilização. Consulte as instruções fornecidas com o ponto de acesso/router.

> Se tiver iniciado a configuração a partir do passo [8](#page-5-3) da [página 6,](#page-5-3) vá para [d](#page-25-1). Os restantes utilizadores vão para [c](#page-25-2).

<span id="page-25-2"></span>c No aparelho, prima **Menu**. Prima  $\triangle$  ou  $\nabla$  para seleccionar Rede e prima **OK**.

<span id="page-25-1"></span>**d** Prima  $\triangle$  ou  $\nabla$  para seleccionar WPS/AOSS e prima **OK**. Quando aparecer Activar WLAN?, prima **OK** para aceitar. Isto inicia o assistente de configuração.

### **Nota**

*Se o ponto de acesso/router sem fios for compatível com WPS (método PIN), pode também configurar o aparelho através do método PIN (Personal Identification Number - Número de Identificação Pessoal).* ▶▶ Manual do Utilizador *de Rede:* Configuração utilizando o Método PIN da Wi-Fi Protected Setup.

**e** Quando o LCD mostrar

Inicie WPS ou AOSS, prima o botão WPS ou AOSS™ no ponto de acesso/router sem fios. Consulte as instruções no manual do utilizador do ponto de acesso/router sem fios.

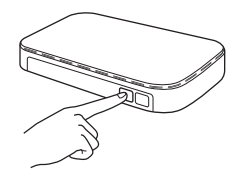

Em seguida, prima **OK** e o aparelho irá detectar automaticamente que modo (WPS ou AOSS™) o ponto de acesso/router sem fios utiliza e irá tentar estabelecer ligação à rede sem fios.

f Aparece uma mensagem com o resultado da ligação durante 60 segundos no LCD e é automaticamente impresso um relatório de LAN sem fios.

> Se a ligação tiver falhado, verifique o código de erro no relatório impresso e consulte *[Solução](#page-26-0)  de problemas* [na página 27.](#page-26-0)

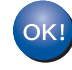

**A configuração sem fios está agora concluída. Um indicador de quatro níveis situado no canto superior direito do LCD do aparelho apresentará a intensidade do sinal sem fios do ponto de acesso/router.**

**Para instalar o MFL-Pro Suite, continue para o passo** 21**.**

#### **Para utilizadores de Windows®:**

**Avance para**

**Página [29](#page-28-0)**

**Para utilizadores de Macintosh:**

**Avance para**

**Página [32](#page-31-0)**

### <span id="page-26-0"></span>**Solução de problemas**

**Não deve contactar o serviço de apoio ao cliente da Brother para solicitar assistência sem ter na sua posse as informações de segurança sem fios. Não podemos ajudá-lo a localizar as definições de segurança da rede.**

#### <span id="page-26-1"></span>**Como encontrar as informações de segurança sem fios (SSID e chave de rede)**

- 1) Deve consultar a documentação fornecida com o ponto de acesso/router sem fios.
- 2) O SSID inicial pode ser o nome do fabricante ou do modelo.
- 3) Se não souber as informações de segurança, contacte o fabricante do router, o administrador do sistema ou o fornecedor de Internet.
- \* A Chave de rede pode também ser designada por Palavra-passe, Chave de segurança ou Chave de encriptação.

#### **Relatório de LAN sem fios**

Se o relatório de LAN sem fios impresso indicar que a ligação falhou, verifique o código de erro no relatório impresso e consulte as instruções que se seguem.

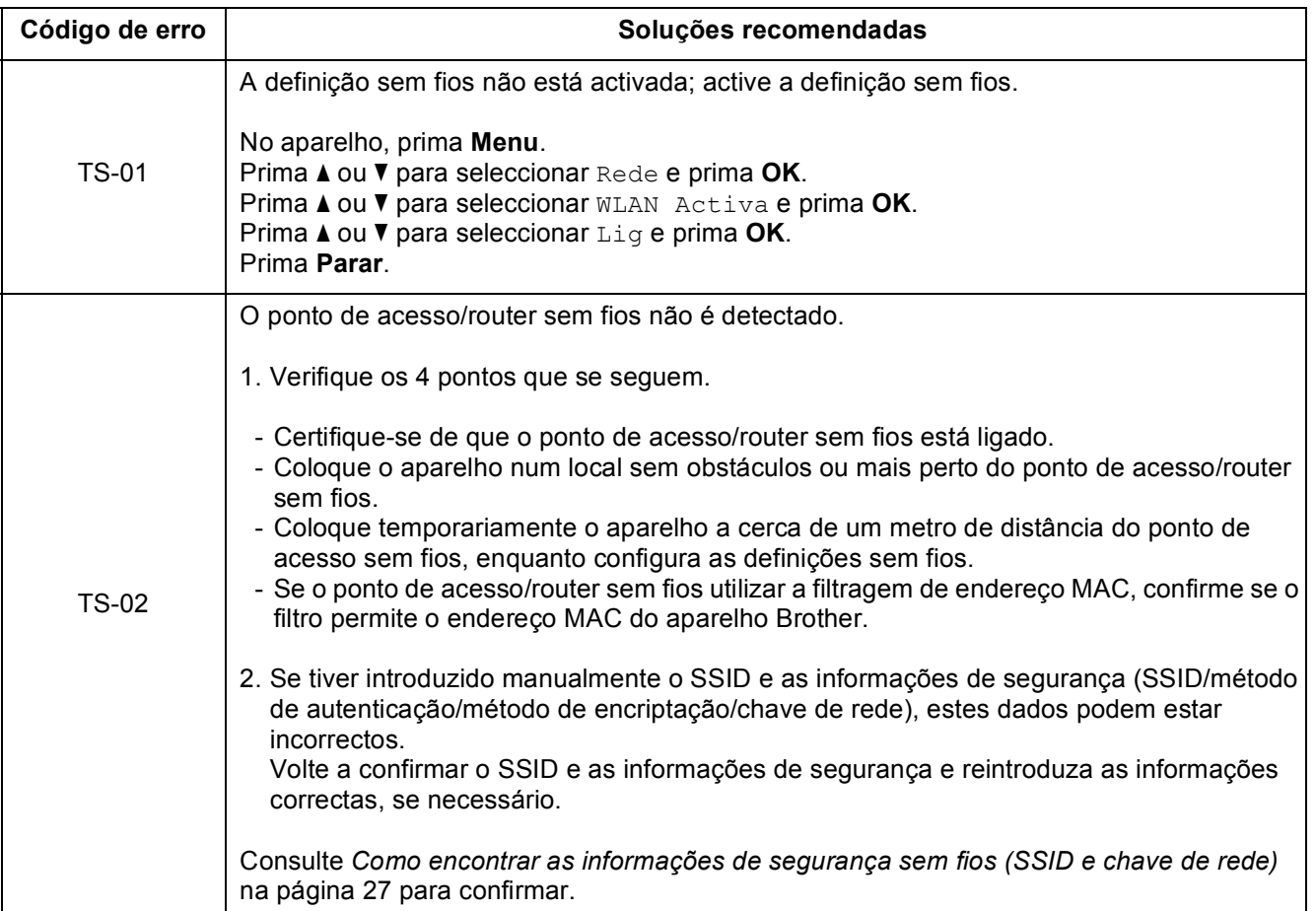

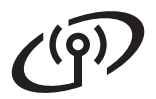

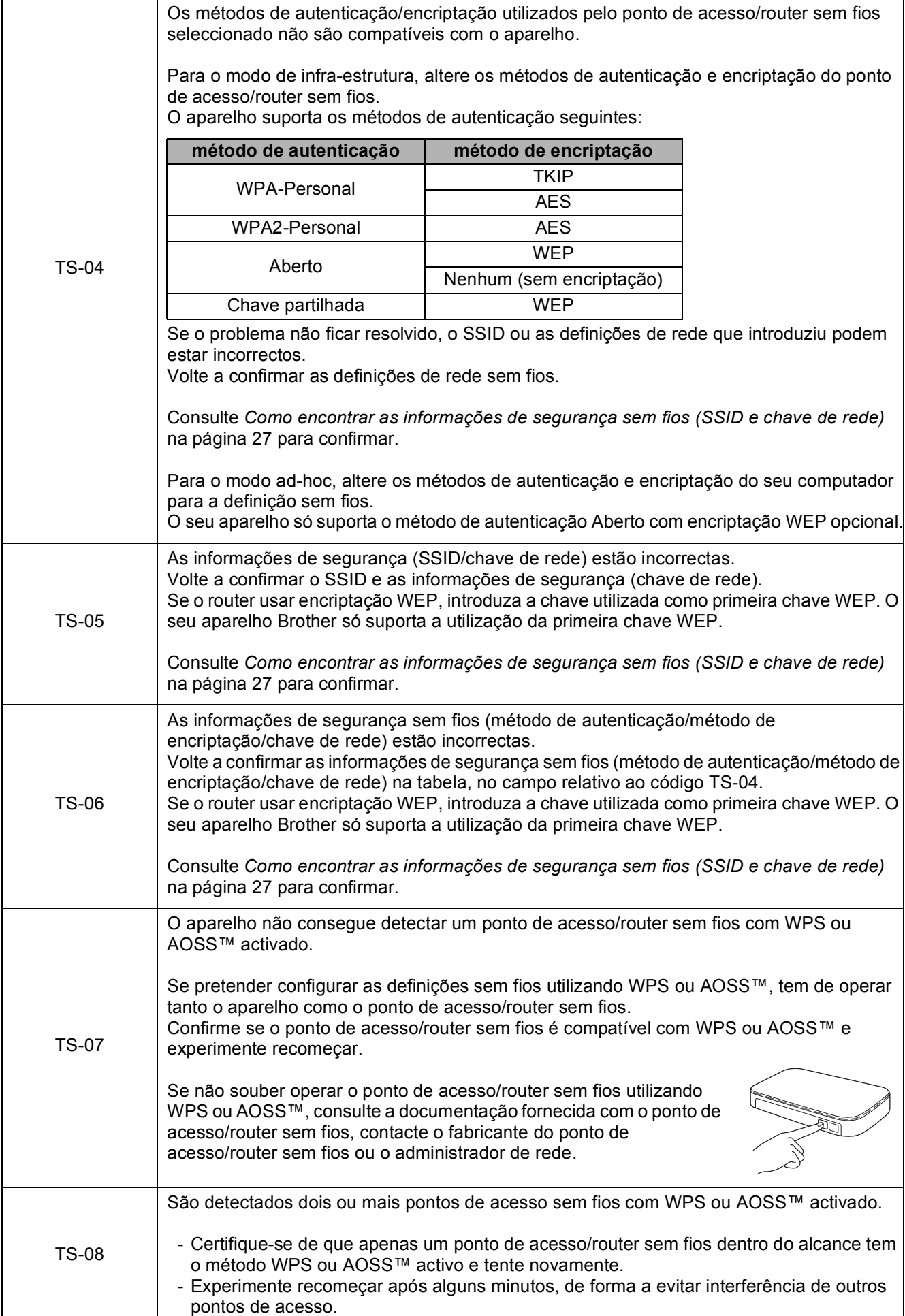

### <span id="page-28-0"></span>**Instalar os controladores e o software**

**(Windows® XP Home/XP Professional/Windows Vista®/Windows® 7)**

<span id="page-28-2"></span><span id="page-28-1"></span>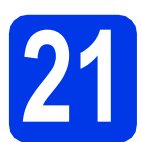

### **21 Antes de instalar**

Certifique-se de que o computador está ligado e que inicie a sessão com direitos de administrador.

#### **IMPORTANTE**

**Se estiver algum programa em execução, feche-o.**

#### **Nota**

- *Os ecrãs podem variar de acordo com o sistema operativo utilizado.*
- *O CD-ROM inclui o ScanSoft™ PaperPort™12SE. Este software suporta Windows® XP Home (SP3 ou superior), XP Professional (SP3 ou superior), XP Professional x64 Edition (SP2 ou superior), Windows Vista® (SP2 ou superior) e*

*Windows® 7. Actualize para o Windows® Service Pack mais recente antes de instalar o MFL-Pro Suite.*

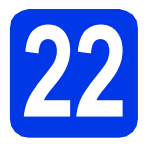

## **22 Instalar o MFL-Pro Suite**

**a** Introduza o CD-ROM do programa de instalação fornecido na unidade de CD-ROM. Se surgir o ecrã de nome do modelo, seleccione o aparelho em questão. Se surgir o ecrã de idiomas, seleccione o idioma pretendido.

### **Nota**

*Se o ecrã Brother não aparecer automaticamente, vá a O meu computador (Computador), clique duas vezes no ícone do CD-ROM e, em seguida, clique duas vezes em start.exe.*

**b** Aparece o menu superior do CD-ROM. Clique em **Instalação de MFL-Pro Suite** e clique em **Sim** se aceitar os termos do contrato de licença. Siga as instruções apresentadas no ecrã.

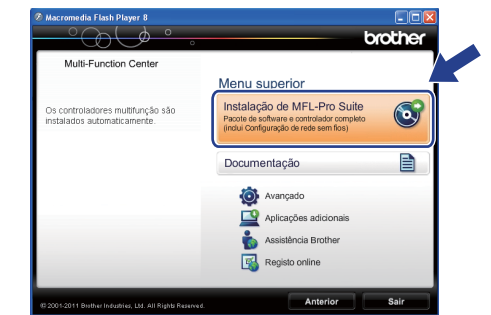

#### **Nota**

*No Windows Vista® e Windows® 7, quando aparecer o ecrã de Controlo de Conta de Utilizador, clique em Permitir ou Sim.*

c Seleccione **Ligação a uma Rede Sem Fios**<sup>e</sup> clique em **Seguinte**.

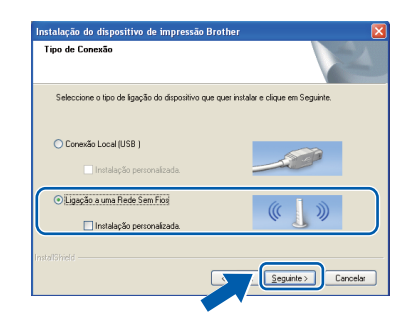

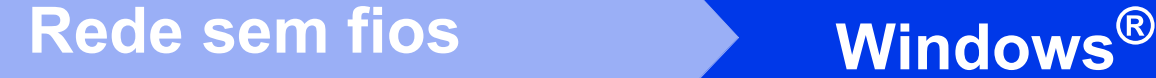

d Quando aparecer este ecrã, seleccione **Altere as definições da porta Firewall para consentir a conexão de rede e continue com a instalação. (Recomendado)** e clique em **Seguinte**.

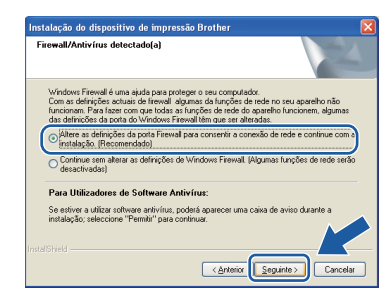

Se utilizar outro firewall que não o Windows® Firewall ou se o Windows® Firewall estiver desactivado, poderá aparecer este ecrã.

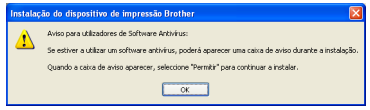

Consulte as instruções fornecidas com o software de firewall para obter informações sobre como adicionar as portas de rede que se seguem.

- Para a digitalização em rede, adicione a porta UDP 54925.
- Para a recepção de PC-Fax em rede, adicione a porta UDP 54926.
- Se continuar a ter problemas com a ligação de rede, adicione a porta UDP 137 e 161.
- <span id="page-29-0"></span>e Seleccione o seu aparelho na lista e clique em **Seguinte**.

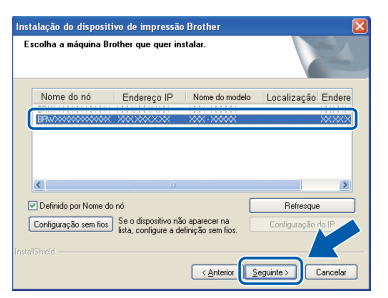

### **Nota**

*Se estiver a utilizar WEP e o LCD mostrar Ligada sem que o aparelho tenha sido detectado na rede, verifique se introduziu a chave WEP correctamente. A chave WEP é sensível a maiúsculas e minúsculas.*

f A instalação dos controladores da Brother começa automaticamente. Os ecrãs de instalação aparecem sequencialmente.

#### **IMPORTANTE**

**NÃO cancele nenhum ecrã durante a instalação. Pode demorar alguns segundos até serem apresentados todos os ecrãs.**

### **Nota**

*No Windows Vista® e Windows® 7, quando aparecer o ecrã de Segurança do Windows®, clique na caixa de verificação e clique em Instalar para concluir a instalação correctamente.*

- g Quando aparecer o ecrã **Registo online**, efectue a sua selecção e siga as instruções apresentadas no ecrã.
- **h** Se não pretender especificar o aparelho como impressora predefinida, retire a selecção de **Estabelecer como impressora predefinida** e clique em **Seguinte**.

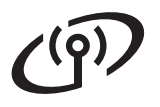

# Rede sem fios **by Mindows**<sup>®</sup>

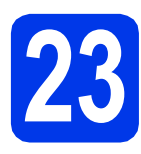

# **23 Concluir e reiniciar**

a Clique em **Concluir** para reiniciar o computador. Depois de reiniciar o computador, terá de iniciar a sessão com direitos de administrador.

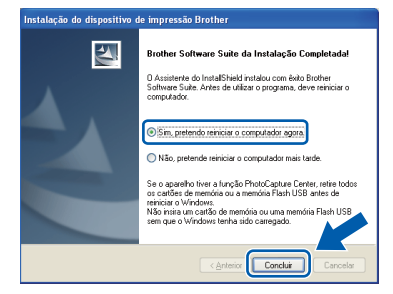

#### **Nota**

- *Se aparecer uma mensagem de erro durante a instalação do software, execute o Diagnóstico da Instalação que se encontra em Iniciar/Todos os programas/Brother/ MFC-JXXX (em que MFC-JXXX corresponde ao nome do modelo do aparelho).*
- *Consoante as suas definições de segurança, pode aparecer uma janela de Segurança do Windows® ou de software antivírus quando utilizar o aparelho ou o respectivo software. Autorize a janela a continuar.*

**b** Aparecem os sequintes ecrãs.

- Quando aparecer o ecrã **Procurar Actualizações de Firmware**, seleccione a opção de actualização de firmware pretendida e clique em **OK**.
- Quando o **Programa de Invest. e Assist. para Produtos Brother** iniciar, siga as instruções apresentadas no ecrã.

#### **Nota**

*É necessário ter acesso à Internet para a actualização do firmware e para o Programa de Invest. e Assist. para Produtos Brother.*

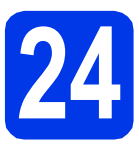

#### **24 Instalar o MFL-Pro Suite em computadores adicionais (se necessário)**

Se pretender utilizar o seu aparelho com vários computadores da rede, instale MFL-Pro Suite em cada um dos computadores. Vá para passo [21](#page-28-1) na [página 29](#page-28-2).

### **Nota**

#### *Licença de rede (Windows®)*

*Este produto inclui uma licença de PC para um máximo de 2 utilizadores. Esta licença suporta a instalação do MFL-Pro Suite, incluindo o ScanSoft™ PaperPort™12SE num máximo de 2 PCs na rede. Se pretender utilizar mais do que 2 PCs com o ScanSoft™ PaperPort™12SE instalado, adquira o pacote Brother NL-5, que é um pacote de várias licenças de PC para um máximo de 5 utilizadores adicionais. Para adquirir o pacote NL-5, contacte o seu revendedor da Brother ou o serviço de apoio ao cliente da Brother.*

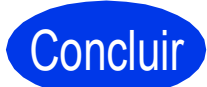

Concluir **A instalação fica assim concluída.**

#### **Avance para**

**Avance para instalar aplicações opcionais na [página 34](#page-33-0).**

### **Nota**

#### *Controlador da Impressora XML Paper Specification*

*O Controlador da Impressora XML Paper Specification é o controlador mais adequado para Windows Vista® e Windows® 7 para imprimir a partir de aplicações que utilizam documentos de formato XML Paper Specification. Transfira o controlador mais recente acedendo ao Brother Solutions Center em* 

*[http://solutions.brother.com/.](http://solutions.brother.com/)*

### <span id="page-31-0"></span>**Instalar os controladores e o software** (Mac OS X 10.4.11, 10.5.x, 10.6.x)

<span id="page-31-1"></span>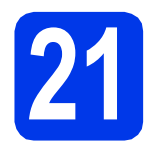

# **21 Antes de instalar**

Certifique-se de que o aparelho e o Macintosh estão ligados. Terá de iniciar a sessão com direitos de administrador.

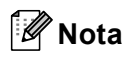

*Os utilizadores de Mac OS X 10.4.0 a 10.4.10 têm de efectuar a actualização para Mac OS X 10.4.11 - 10.6.x.*

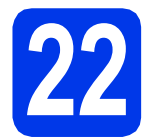

## **22 Instalar o MFL-Pro Suite**

- **a** Introduza o CD-ROM do programa de instalação fornecido na unidade de CD-ROM.
- b Clique duas vezes no ícone **Start Here OSX** para instalar.

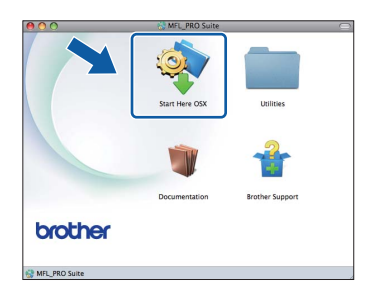

c Seleccione **Wireless Network Connection** (Ligação a uma Rede Sem Fios) e clique em **Next** (Seguinte).

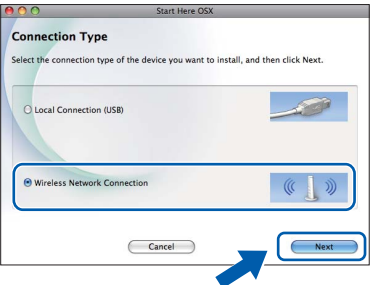

**C** O software da Brother procura o dispositivo Brother na rede sem fios. Se o aparelho estiver configurado para a rede, seleccione o dispositivo que pretende instalar e clique em **Next** (Seguinte).

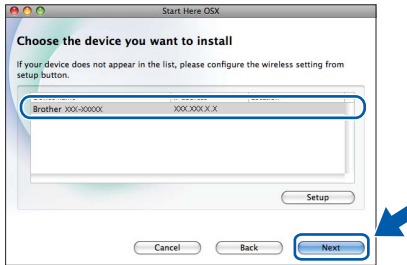

#### **Nota**

*Se as definições sem fios falharem, aparece o ecrã Wireless Device Setup Wizard (Assistente de configuração de dispositivos de rede sem fios). Siga as instruções apresentadas no ecrã para concluir a configuração sem fios.*

e Aguarde enquanto o software é instalado. Após a instalação, aparece a janela que se segue.

> Seleccione o seu aparelho na lista e, em seguida, clique em **OK**.

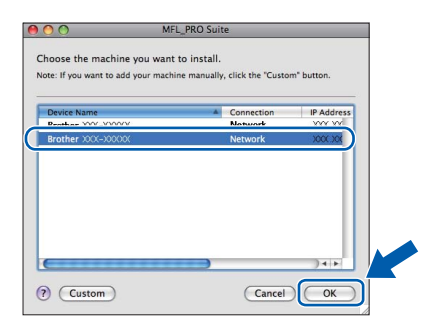

# Rede sem fios **Macintosh**

### **Nota**

- *Pode encontrar o endereço MAC (endereço Ethernet) e o endereço IP do aparelho imprimindo o relatório de configuração da rede.*  uu*Manual do Utilizador de Rede:* Imprimir o relatório de configurações da rede
- *Se aparecer este ecrã, clique em OK.*

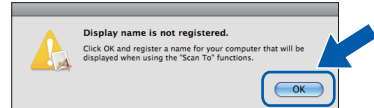

#### *Introduza um nome para o Macintosh em Display Name (Nome mostrado) com um máximo de 15 caracteres.*

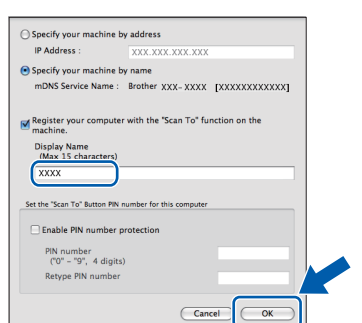

*Se pretender utilizar a tecla DIGITALIZAR do aparelho para digitalização em rede, tem de assinalar a caixa Register your computer with the "Scan To" function on the machine (Registre o seu computador com a função "Digitalizar para" no aparelho). Clique em OK. Avance para* [f](#page-32-1)*.*

*O nome que introduzir irá aparecer no LCD do aparelho quando premir a tecla DIGITALIZAR e seleccionar uma opção de digitalização. (*uu*Manual do Utilizador de Software:*  Digitalização em Rede*)*

<span id="page-32-1"></span>f Quando aparecer este ecrã, clique em **Next** (Seguinte).

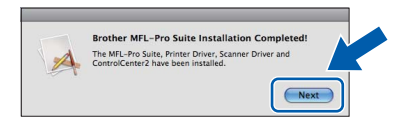

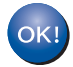

**A instalação do MFL-Pro Suite está concluída.** 

**Quando aparecer o ecrã Brother Support (Assistência Brother), avance para o passo** [23](#page-32-0)**.**

<span id="page-32-0"></span>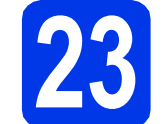

### **23 Transferir e instalar o Presto! PageManager**

Quando instala o Presto! PageManager, a funcionalidade OCR é adicionada ao Brother ControlCenter2. Com o Presto! PageManager, pode facilmente digitalizar, partilhar e organizar fotografias e documentos.

a No ecrã **Brother Support** (Assistência Brother), clique no ícone **Presto! PageManager** para aceder ao sítio de transferência do Presto! PageManager e siga as instruções apresentadas no ecrã.

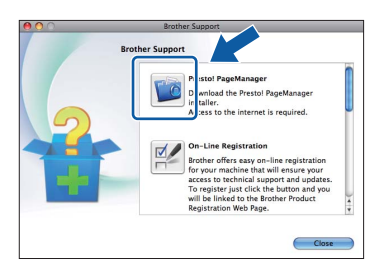

#### **24 Instalar o MFL-Pro Suite em computadores adicionais (se necessário)**

Se pretender utilizar o seu aparelho com vários computadores da rede, instale o MFL-Pro Suite em cada um dos computadores. Vá para passo [21](#page-31-1) na [página 32](#page-31-1).

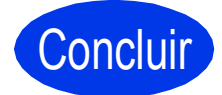

Concluir **A instalação fica assim concluída.**

#### **Nota**

- *Se tiver iniciado a configuração a partir do passo* [8](#page-5-3) *da [página 6](#page-5-3), volte para o passo* [9](#page-6-1) *para prosseguir com as configurações do equipamento.*
- *Para utilizar o Image Capture para a digitalização no Mac OS X 10.6.x, instale o controlador da impressora CUPS, que pode ser transferido a partir da página do seu modelo no Brother Solutions Center em [http://solutions.brother.com/.](http://solutions.brother.com/)*

**Windows**® **Windows** Rede sem fios **Rede sem fios Macintosh Macintosh**

# **Windows Instala Aplicativos Opcionais ®**

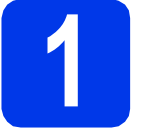

### <span id="page-33-0"></span>**1 Instalar aplicações opcionais**

#### **FaceFilter Studio/BookScan & Whiteboard Suite suportados pela Reallusion, Inc**

O **FaceFilter Studio** é uma aplicação de fácil utilização para a impressão de fotografias sem margens.

O software **BookScan Enhancer** corrige automaticamente as imagens digitalizadas de livros. O software **Whiteboard Enhancer** limpa e melhora o texto e as imagens das fotografias tiradas a quadros brancos.

#### **Homepage Print 2 suportado pela Corpus [1](#page-33-1)**

**Homepage Print 2** é uma aplicação que o ajuda a captar e editar páginas web para imprimir apenas as informações de que necessita.

<span id="page-33-1"></span><sup>1</sup> Consulte o *Manual do Utilizador de Software* para obter mais informações.

### **Nota**

- *O aparelho tem de estar activado e ligado ao computador.*
- *Algumas aplicações precisam de acesso à Internet.*
- *Certifique-se de que iniciou a sessão com direitos de administrador.*
- *Esta aplicação não está disponível para o Windows Server® da série 2003/2008.*
- a Abra novamente o menu superior, ejectando e voltando a inserir o CD-ROM ou clicando duas vezes em **start.exe** a partir da pasta de raiz.
- **b** Aparece o Menu superior do CD-ROM. Seleccione o idioma e clique em **Aplicações adicionais**.

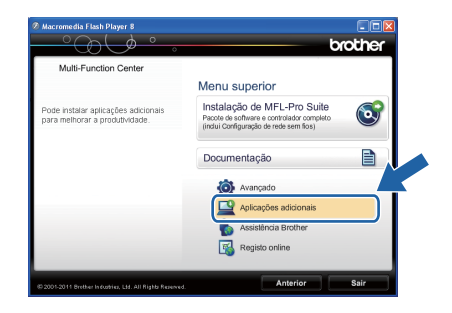

C Clique no botão da aplicação que pretende instalar.

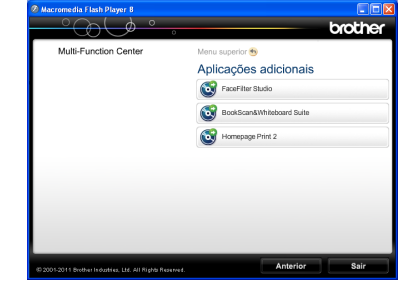

d Volte ao ecrã **Aplicações adicionais** para instalar mais aplicações.

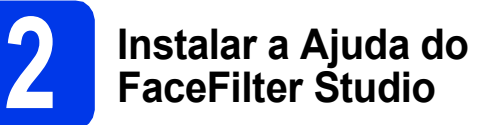

Para saber como utilizar o FaceFilter Studio, transfira e instale a Ajuda do FaceFilter Studio.

- **a** Para executar o FaceFilter Studio, vá a **Iniciar**/**Todos os programas**/**Reallusion**/ **FaceFilter Studio** no computador.
- **b** Clique em **Procurar Actualizações** no ecrã ou clique no botão no canto superior direito do ecrã para aceder à página web de actualizações da Reallusion.

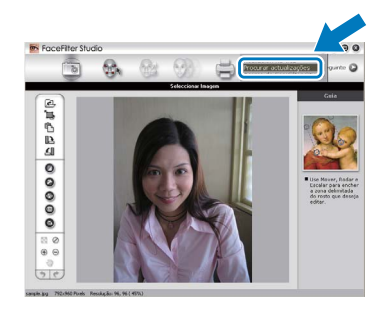

- **C** Clique no botão **Download** (Transferir) e seleccione uma pasta para guardar o ficheiro.
- d Feche o FaceFilter Studio antes de iniciar o programa de instalação da Ajuda do FaceFilter Studio.

Clique duas vezes no ficheiro transferido a partir da pasta que especificou e siga as instruções do ecrã para efectuar a instalação.

#### **Nota**

*Para visualizar a Ajuda completa do FaceFilter Studio , seleccione Iniciar*/ *Todos os programas*/*Reallusion*/ *FaceFilter Studio*/*FaceFilter Studio Ajuda no computador.*

# **Para Utilizadores de Rede**

### **Repor as predefinições de fábrica para as definições de rede**

Para repor todas as predefinições de fábrica para as definições de rede do servidor interno de Impressão/Digitalização, efectue o procedimento que se segue.

- **a** Certifique-se de que o aparelho não está a funcionar.
- b Prima **Menu**.
- **C** Prima  $\triangle$  ou  $\nabla$  para seleccionar Rede. Prima **OK**.
- $\overline{a}$  Prima  $\overline{a}$  ou  $\overline{v}$  para seleccionar Reiniciar rede. Prima **OK**.
- e Prima **1** para seleccionar Sim.
- Prima 1 para seleccionar Sim.
- **g** O aparelho reinicia e a reposição está concluída.

### <span id="page-34-0"></span>**Introduzir texto para definições sem fios**

A maioria das teclas numéricas tem três ou quatro letras impressas. As teclas **0**, **#** e **l** não têm letras impressas porque são utilizadas para caracteres especiais.

Se premir a tecla numérica adequada várias vezes, consegue aceder ao carácter que pretende.

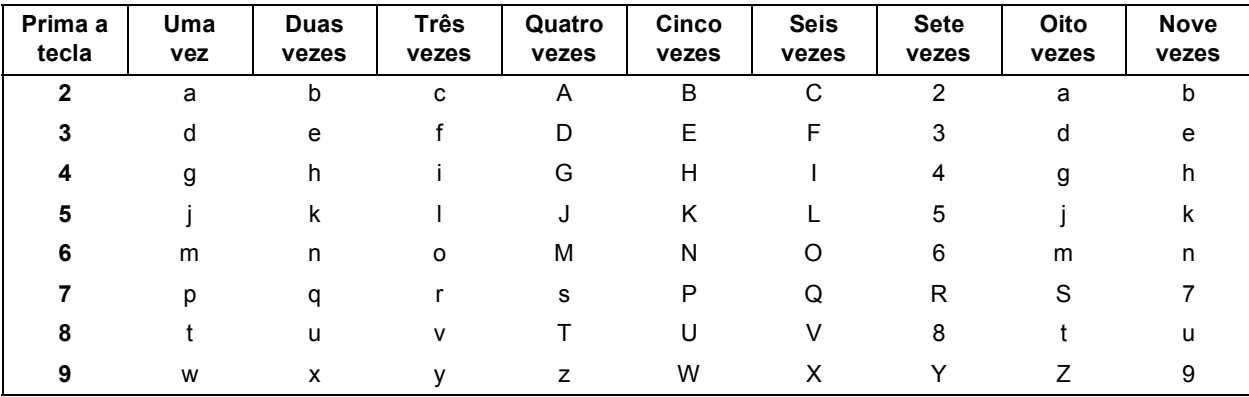

#### **Para configurar definições de rede sem fios**

#### **Inserir espaços**

Para introduzir um espaço num nome, prima duas vezes  $\blacktriangleright$ .

#### **Efectuar correcções**

Se tiver introduzido um carácter incorrecto e quiser alterá-lo, prima **4** ou **>** para deslocar o cursor para o carácter incorrecto e prima **Eliminar**. Volte a introduzir o carácter correcto. Também pode recuar e inserir um carácter.

#### **Repetir caracteres**

Se precisar de introduzir um carácter que esteja na mesma tecla que o carácter anterior, prima ▶ para deslocar o cursor para a direita antes de voltar a premir a tecla.

#### **Caracteres especiais e símbolos**

Prima várias vezes **l**, **#** ou **0** até ver o carácter especial ou o símbolo que pretende.

Prima \* para (espaço) ! " # \$ % & ' ( ) \* + , - . / Prima # para : ; < = > ? @ [ ] ^ \_ Prima  $\mathbf{0}$  para  $0 \setminus \{ | \}^{\sim}$ 

### **Consumíveis de substituição**

Quando for necessário substituir cartuchos de tinta, surgirá uma mensagem de erro no LCD. Para obter mais informações sobre os cartuchos de tinta indicados para o seu aparelho, consulte<http://www.brother.com/original/> ou contacte o seu revendedor local da Brother.

#### **Cartucho de tinta**

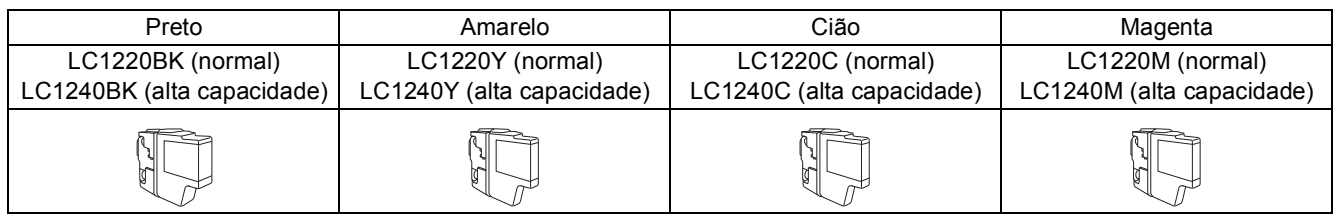

#### **O que é a Innobella™?**

A Innobella™ é uma gama de consumíveis originais disponibilizada pela Brother. O nome "Innobella™" deriva das palavras "Inovação" e "Bela" e simboliza uma

tecnologia "inovadora" que proporciona resultados de impressão "belos" e "duradouros".

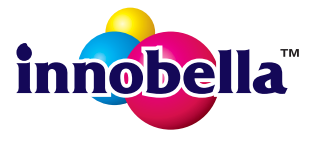

#### **Marcas registadas**

O logótipo da Brother é uma marca registada da Brother Industries, Ltd.

Brother é uma marca registada da Brother Industries, Ltd.

Windows Vista é uma marca registada ou marca comercial da Microsoft Corporation nos Estados Unidos e/ou noutros países.

Windows e Windows Server são marcas registadas da Microsoft Corporation nos Estados Unidos e/ou noutros países. Macintosh e Mac OS são marcas comerciais da Apple Inc., registadas nos Estados Unidos e noutros países.

Nuance, o logótipo Nuance, PaperPort e ScanSoft são marcas comerciais ou marcas registadas da Nuance Communications, Inc. ou das suas filiais nos Estados Unidos e/ou noutros países.

FaceFilter Studio é uma marca comercial da Reallusion, Inc.

AOSS é uma marca comercial da Buffalo Inc.

WPA, WPA2 e Wi-Fi Protected Setup são marcas comerciais ou marcas registadas da Wi-Fi Alliance nos Estados Unidos e/ou noutros países. Cada empresa cujo software é mencionado neste manual possui um Contrato de Licença de Software específico abrangendo os seus programas.

AirPrint é uma marca comercial da Apple Inc.

#### **Quaisquer denominações comerciais e nomes de produtos que apareçam em produtos da Brother, documentos afins e quaisquer outros materiais são marcas comerciais ou marcas registadas das respectivas empresas.**

#### **Compilação e publicação**

Sob supervisão da Brother Industries, Ltd., este manual foi compilado e publicado com as informações mais recentes sobre descrições e especificações do produto.

O conteúdo deste manual e as especificações deste produto estão sujeitos a alteração sem aviso prévio.

A Brother reserva-se o direito de, sem aviso prévio, efectuar alterações nas especificações e nos materiais aqui contidos, não sendo responsável por quaisquer danos (incluindo danos indirectos) causados pela utilização dos materiais apresentados, incluindo, mas não se limitando a, erros tipográficos e outros relacionados com esta publicação.

#### **Direitos de autor e licença**

©2011 Brother Industries, Ltd. Todos os direitos reservados.

Este produto inclui software desenvolvido pelos seguintes fornecedores:

©1983-1998 PACIFIC SOFTWORKS, INC.

©2008 Devicescape Software, Inc.

Este produto inclui o software "KASAGO TCP/IP" desenvolvido pela ZUKEN ELMIC,Inc.

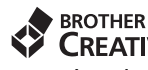

#### **CREATIVECENTER**

Inspire-se. Se utilizar o Windows®, clique duas vezes no ícone do Brother CreativeCenter no seu ambiente de trabalho para aceder ao nosso sítio web GRATUITO com muitas ideias e recursos para uso pessoal e profissional.

Os utilizadores de Mac podem aceder ao Brother CreativeCenter através do endereço: <http://www.brother.com/creativecenter/>

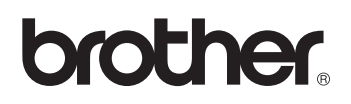